# **Central Station**

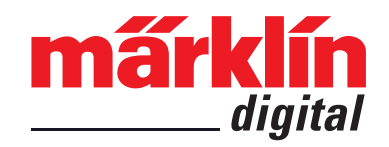

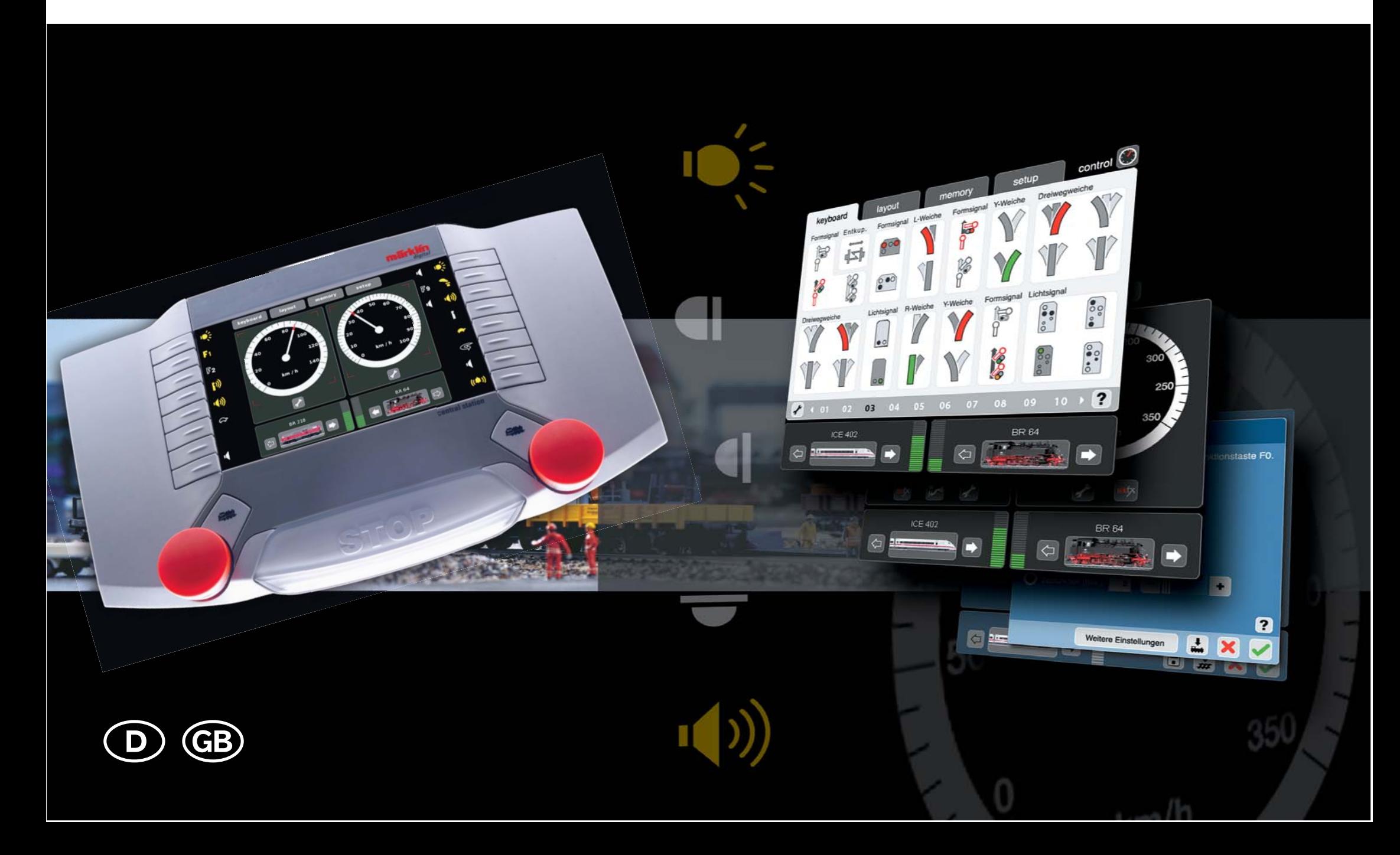

#### **Inhaltsverzeichnis:**

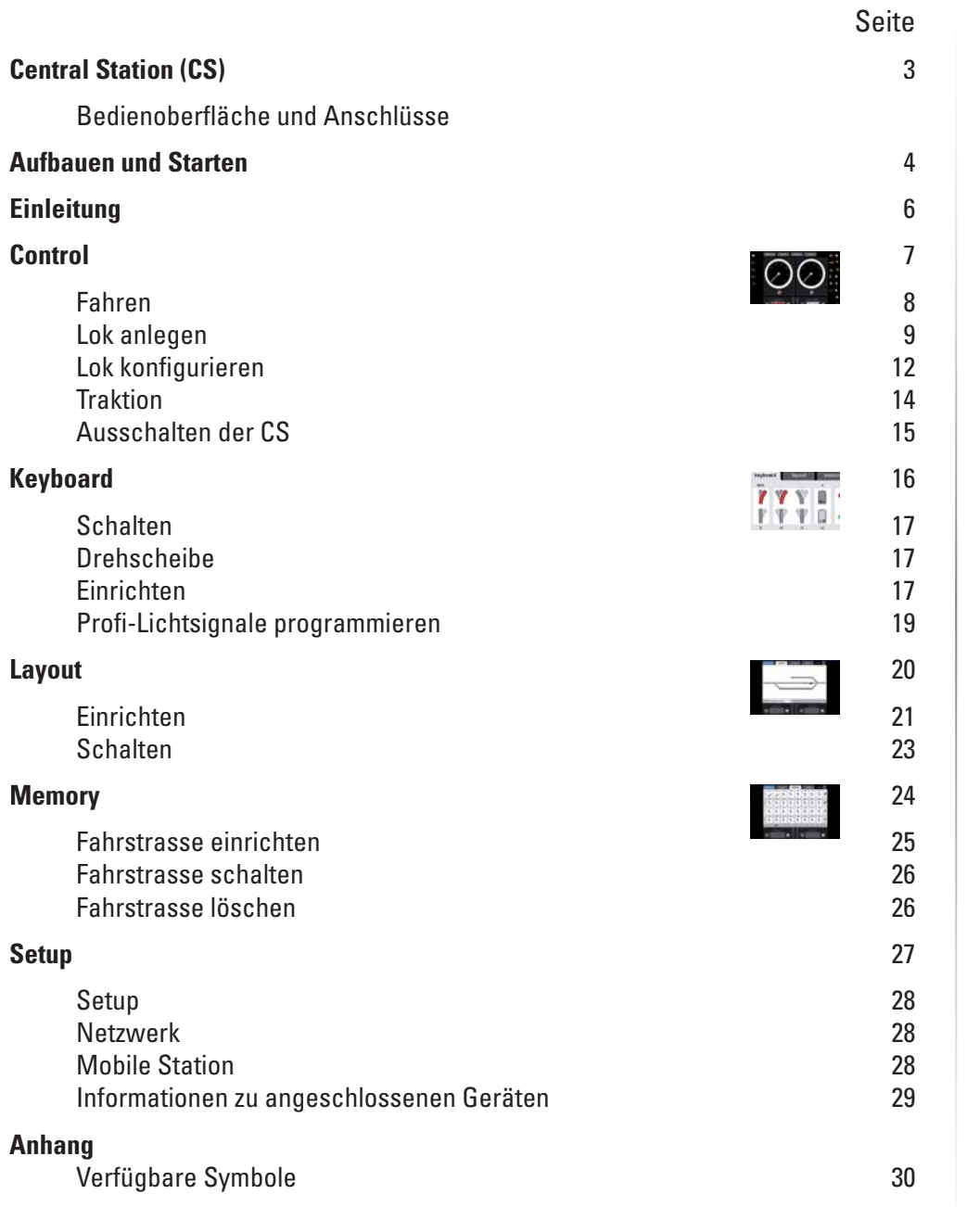

#### **Table of Contents:**

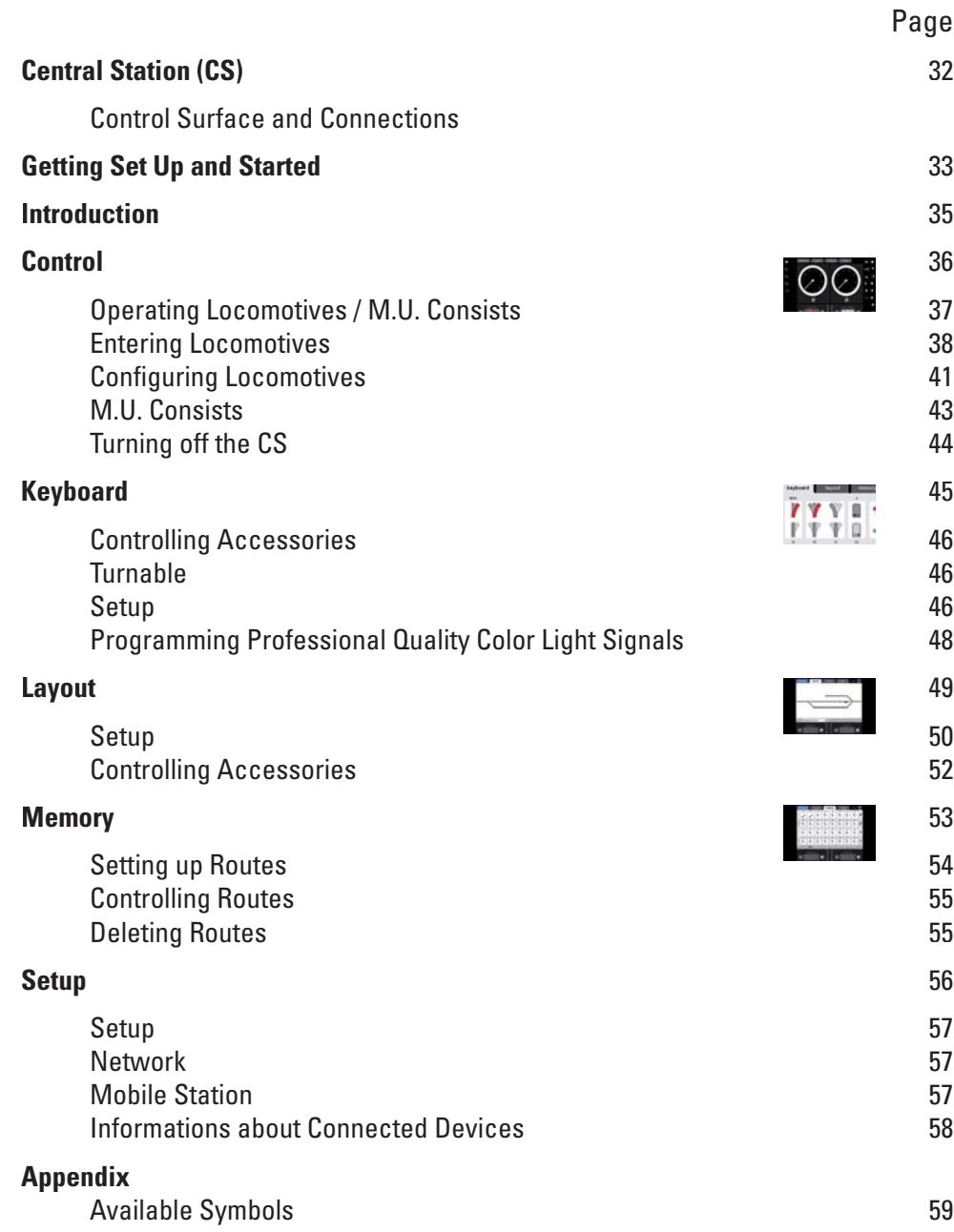

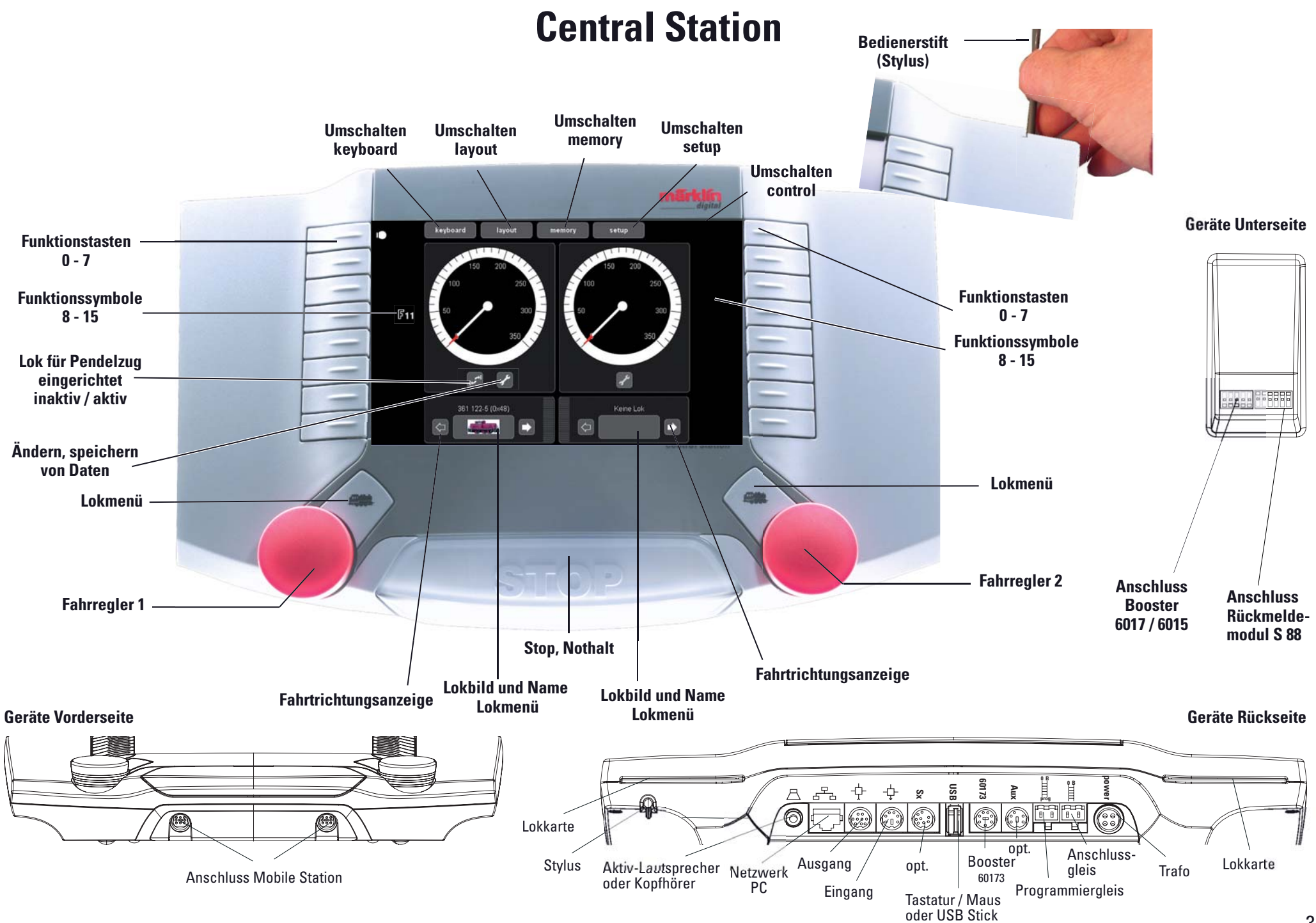

## **Aufbauen und starten**

**Vorbereitungen**

#### **Folgende Komponenten werden zum Start benötigt:**

Transformator 60 VA, Anschlusskabel Transformator und Central Station, Anschlußkabel Central Station und Gleisanlage sowie Rollmaterial und/oder Magnetartikel. Verbinden Sie die Teile gemäß nachfolgender Illustrationen.

#### Anschluss Stromversorgung Central Station

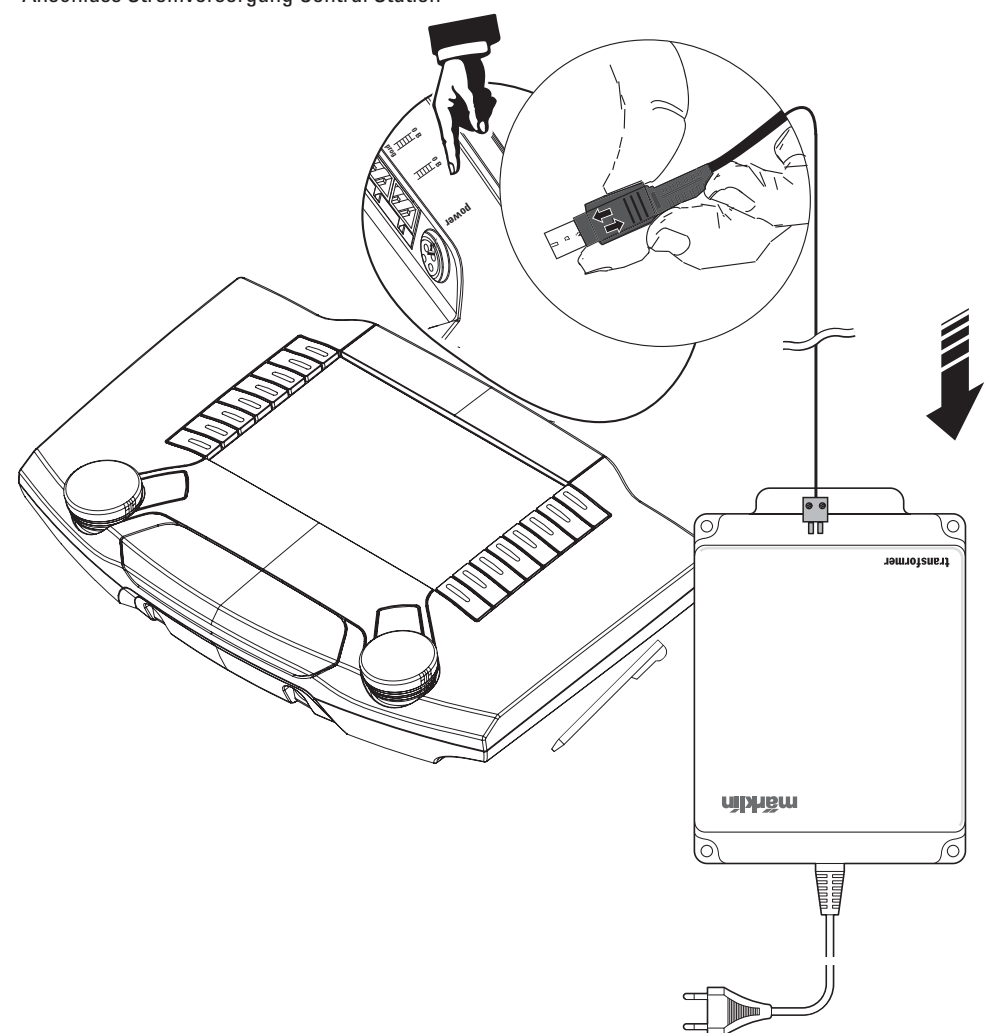

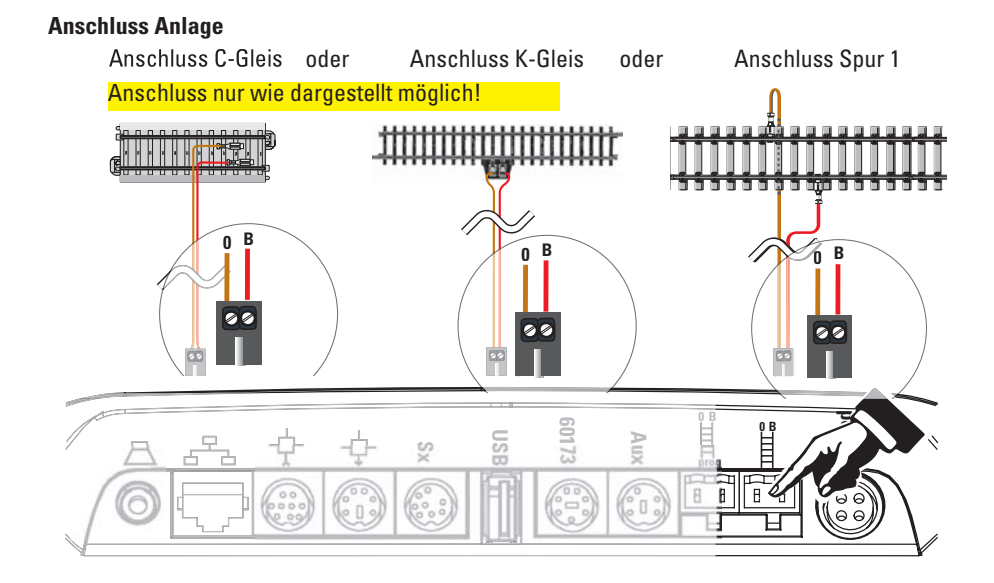

#### **Anschluss Programmiergleis**

Das Programmiergleis darf keinen direkten elektrischen Kontakt zur Anlage haben und es dürfen keine weiteren Verbraucher (z.B. Beleuchtung, Weichendecoder, beleuchteter Prellbock usw.) angeschlossen sein. Es wird benötigt zum Auslesen, Programmieren und Bearbeiten des Fahrzeug-Decoders.

Programmiergleis C-Gleis oder Programmiergleis K-Gleis oder Programmiergleis Spur 1

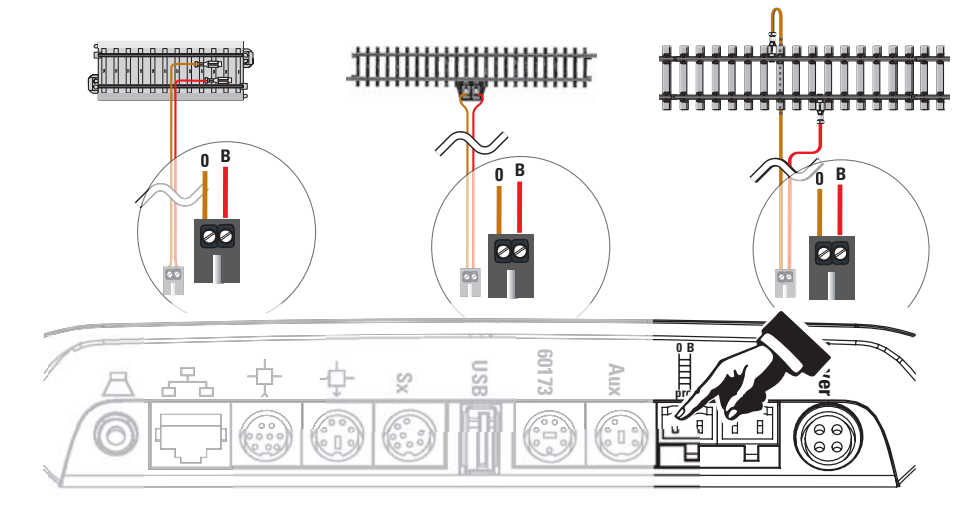

### **Aufbauen und starten**

**Lok auswählen und fahren**

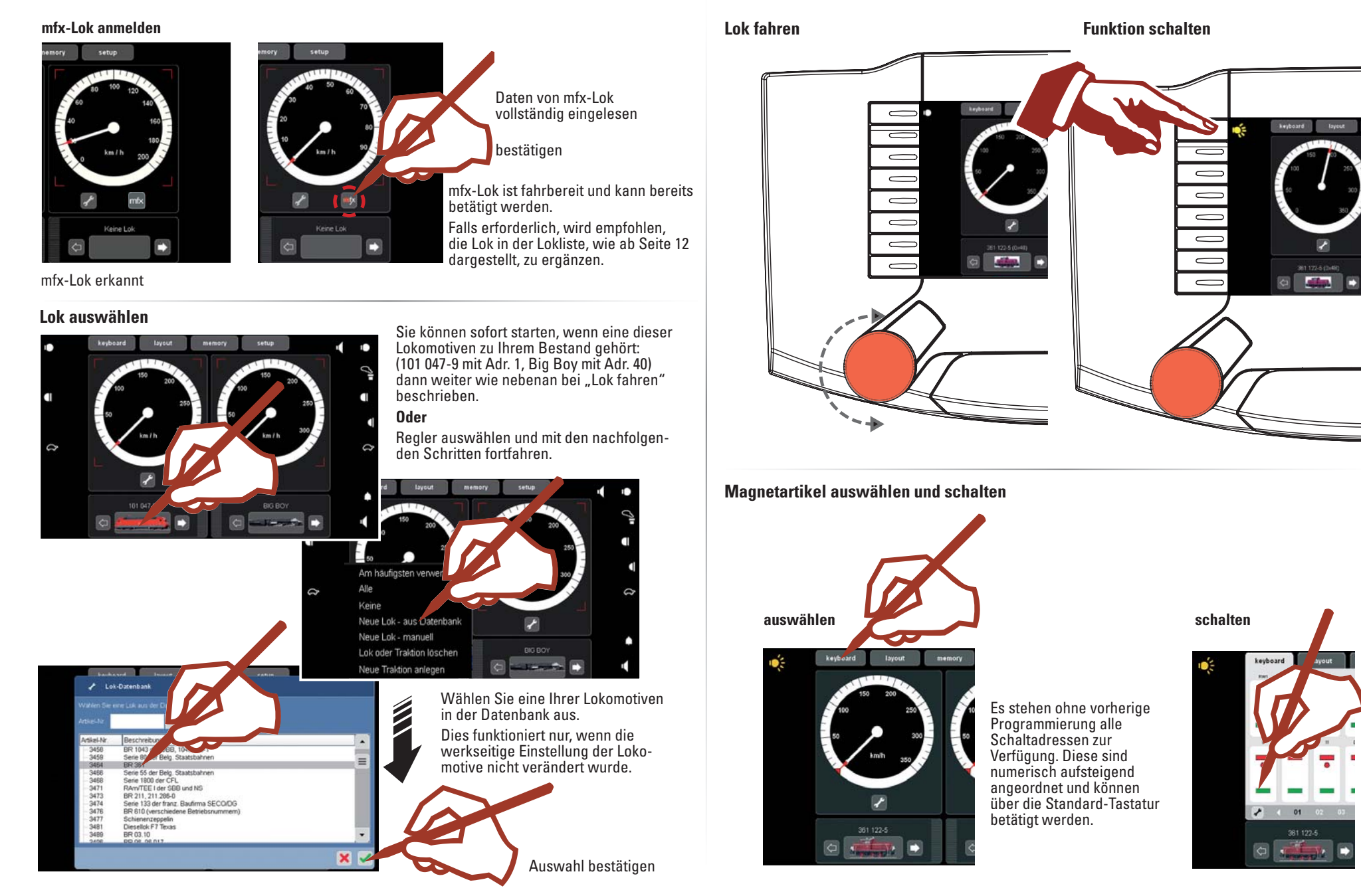

#### **Einleitung**

Mit diesem "Märklin Digital" steht inzwischen die vierte Generation an Märklin-Mehrzugsystemen bereit. Die wichtigste Komponente stellt dabei die Central Station dar, die für die Erzeugung der richtigen Steuerdaten verantwortlich ist, die Koordination der angeschlossenen Geräte durchführt und außerdem noch eine komfortable und übersichtliche Bedienungsoberfläche bietet. Ein einwandfreier Betrieb ist bei diesem komplexen System nur sichergestellt, wenn Sie ausschließlich auf die geprüften und getesteten Märklin-Systemkomponenten zurückgreifen. Bei der Verwendung von Fremdprodukten entfällt daher jede Herstellergarantie von Märklin. Für Schäden, die bei der Verwendung von Fremdprodukten auftreten, ist somit der Betreiber verantwortlich.

Halten Sie sich beim Anschluss der Anlage an die vorgestellten Techniken und Prinzipien aus dieser Anleitung. Der Einsatz von anderen Schaltungen kann leicht zu Beschädigungen an den elektronischen Komponenten führen. Verzichten Sie daher lieber auf "teuere" Experimente.

Die Central Station ist kein Spielzeug. Stellen Sie sicher, dass dieses Gerät auch von Kindern nur als Steuerungsgerät für die Modelleisenbahn genutzt wird.

Wir wünschen Ihnen viel Freude beim Einsatz der Central Station an Ihrer Modelleisenbahnanlage.

Mit dieser Central Station erhalten Sie ein Gerät, welches Ihnen umfangreiche Möglichkeiten zur Steuerung Ihrer Modellbahn bietet. Wir empfehlen Ihnen, die im Handbuch dargestellten Beispiele durchzuarbeiten, Sie erhalten damit eine größere Sicherheit im Umgang mit der Central Station. Ihr Märklin Service-Team

#### **Hinweise für Central Station**

#### **Setzen Sie die Central Station keiner Feuchtigkeit aus.**

Dieses Märklin-Produkt ist nicht wasserdicht. Bei hoher Luftfeuchtigkeit oder wenn Wasser in das Gehäuse eindringt, kann es zu Fehlfunktionen kommen. Die Korrosion der internen Mechanik und Elektronik kann zu irreparablen Schäden führen.

#### **Setzen Sie die Central Station keinen Erschütterungen aus.**

Wenn dieses Gerät Schlägen oder starken Vibrationen ausgesetzt ist, kann es zu dauerhaften Fehlfunktionen kommen.

#### **Setzen Sie die Central Station keinen starken Temperaturschwankungen aus.**

Durch plötzliche Temperaturänderungen kann Feuchtigkeit im Inneren des Gehäuses kondensieren. Um eine Kondenswasserbildung zu vermeiden, sollten Sie die Central Station geschützt aufbewahren und transportieren, bevor Sie an einen Ort mit deutlich höherer oder niedriger Temperatur wechseln.

#### **Behandeln Sie die beweglichen Teile mit Vorsicht.**

Wenden Sie beim Bedienen der Tasten und des Drehreglers der Central Station keine Gewalt an.

#### **Aufbewahrung**

Bewahren Sie die Central Station nicht an Orten auf, an denen folgende ungünstige Bedingungen vorherrschen:

Hohe Luftfeuchtigkeit oder schlechte Belüftung.

Temperaturen über 50°C (solche Temperaturen können z.B. bei direkter Sonnenbestrahlung entstehen) oder unter –10°C.

Die Luftfeuchtigkeit darf nicht über den mitteleuropäischen Klimabedingungen liegen.

#### **Reinigung**

Entfernen Sie Fusseln und Staub mit einem weichen, trockenen oder leicht angefeuchteten Tuch. Verwenden Sie niemals Alkohol, Verdünner oder andere scharfe Reinigungsmittel.

#### **Technische Angaben**

Leistungsangaben bei Einsatz des Transformators 60052

Eingangsspannung: 16 V ~

Belastung: Fahrgleis 2,4 A

Programmiergleis 1,0 A

max. 3,0 A

 Damit Sie die Gesamtbelastbarkeit voll nutzen können, empfehlen wir Ihnen die Angaben in der Hilfefunktion des Gerätes zu beachten.

Display-Auflösung: 800 x 480 Pixel mit 16 bit Farbtiefe

#### **Anschlussmöglichkeiten**

Transformator**Programmiergleis** Mobil Station**Anschlussgleis** Netzwerk: Ethernet USB: für Maus, Tastatur und/oder Speicherstick Booster: 6015, 6017 oder 60173 Rückmeldemodul: S88Aux: derzeit ohne Verwendung Ausgang: Anschluss einer Central Station (60213) oder des Terminals 60125 Eingang: Anschluss einer Central Station (60213) als zweites oder weiteres Gerät SX-Bus: derzeit ohne Verwendung Kopfhörer oder Aktiv-Lautsprecher. (Derzeit ohne Verwendung)

#### **Software:**

Teile der Software der CS unterliegen der Softwarelizenz GPL.

Die Quelltexte dieser Softwareteile können Sie kostenlos von Märklin erhalten, entweder als CD oder in dem Sie ein CD-Image von der Märklin-Homepage herunterladen.

Ausführlichere und aktuellere Information finden Sie auf unseren Internet-Seiten," www.maerklin.com"

Sollte ein Fehler oder Defekt auftreten, öffnen Sie bitte die Central Station nicht. Senden Sie das defekte Gerät an unseren Märklin-Service oder einen auf unserer Internet-Seite eingetragenen Service-Fachbetrieb.

Durch das Öffnen des Gerätes sind jegliche Garantie- und Gewährleistungsansprüche ausgeschlossen. Die Darlegung- und Beweislast dafür, dass das Öffnen des Gerätes für aufgetretene Mängel und / oder Schäden nicht ursächlich war, trägt die für das Öffnen verantwortliche Person und / oder Firma bzw. der Kunde.

**Control**<br>Fahren • Anlegen • Verwalten

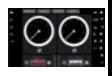

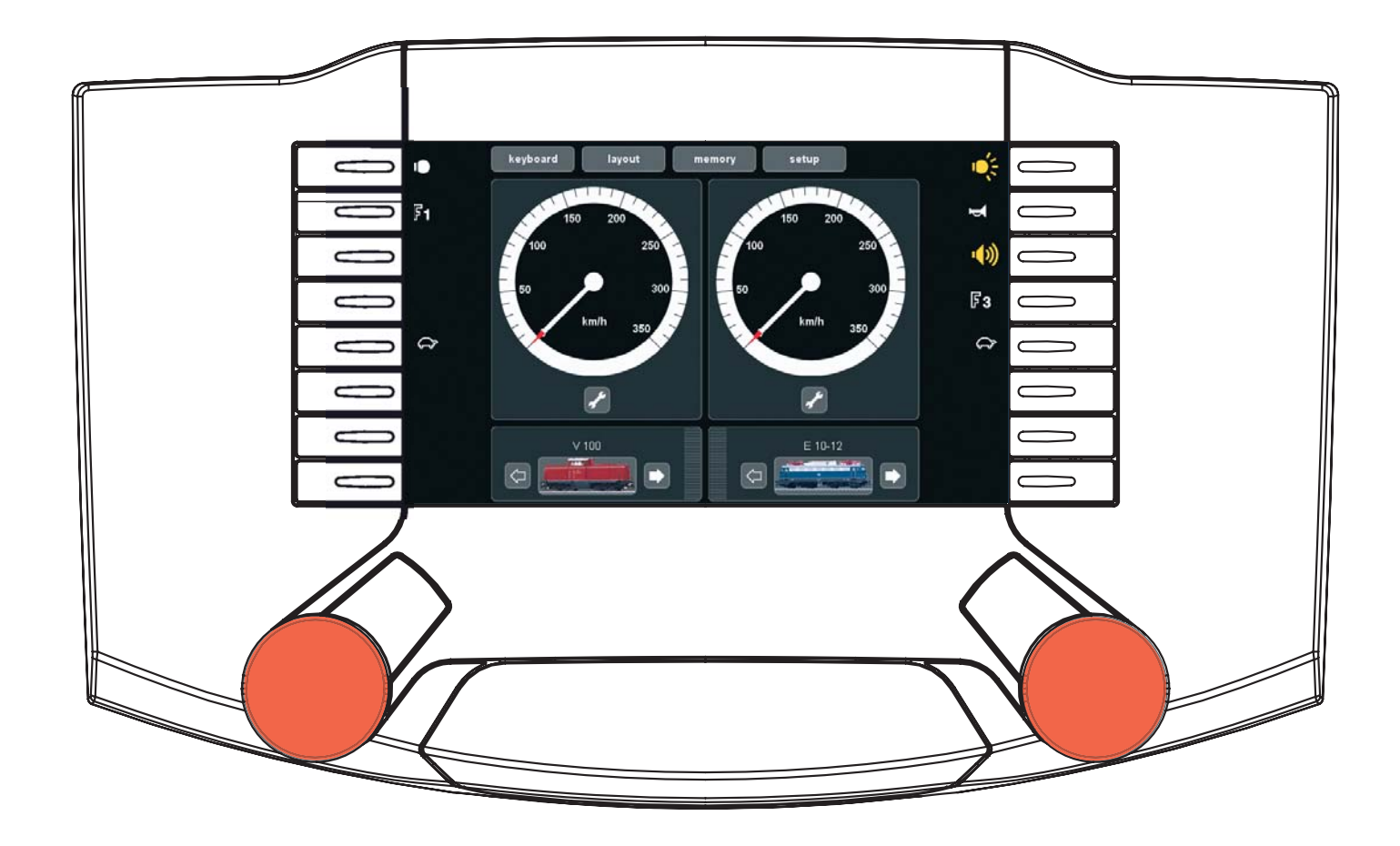

#### **Auswählen und Fahren**

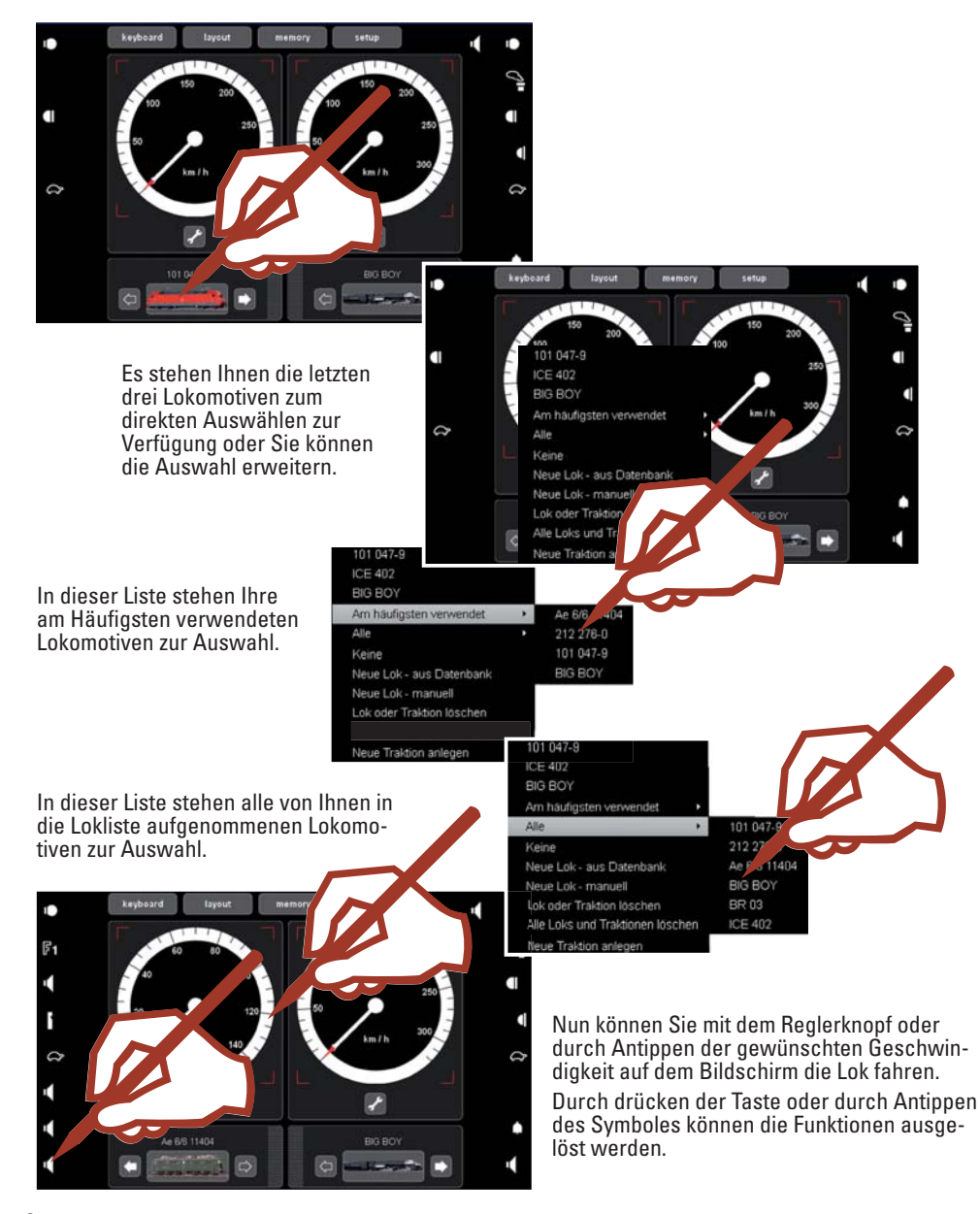

**Lok mit mfx-Decoder**Anmelden bzw. Übernehmen

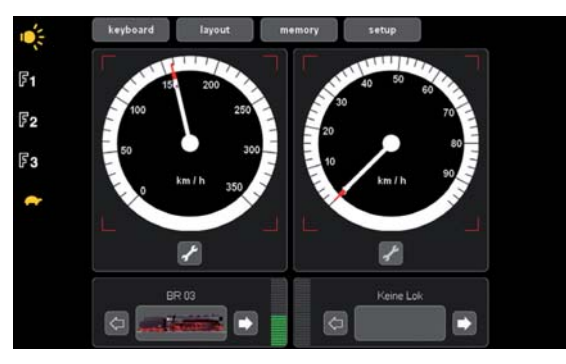

Stellen Sie Ihre Lokomotive mit mfx-Decoder auf das Programmiergleis. Dies kann auch während des laufenden Betriebes geschehen. Die Lok meldet sich gemäß nachfolgenden Illustrationen an. Die Anmeldung kann sowohl mit Bild und Lokname, wie auch ohne erfolgen. Je nach Anmeldung wird eine Nachbearbeitung wie ab Seite 13 beschrieben, erforderlich sein.

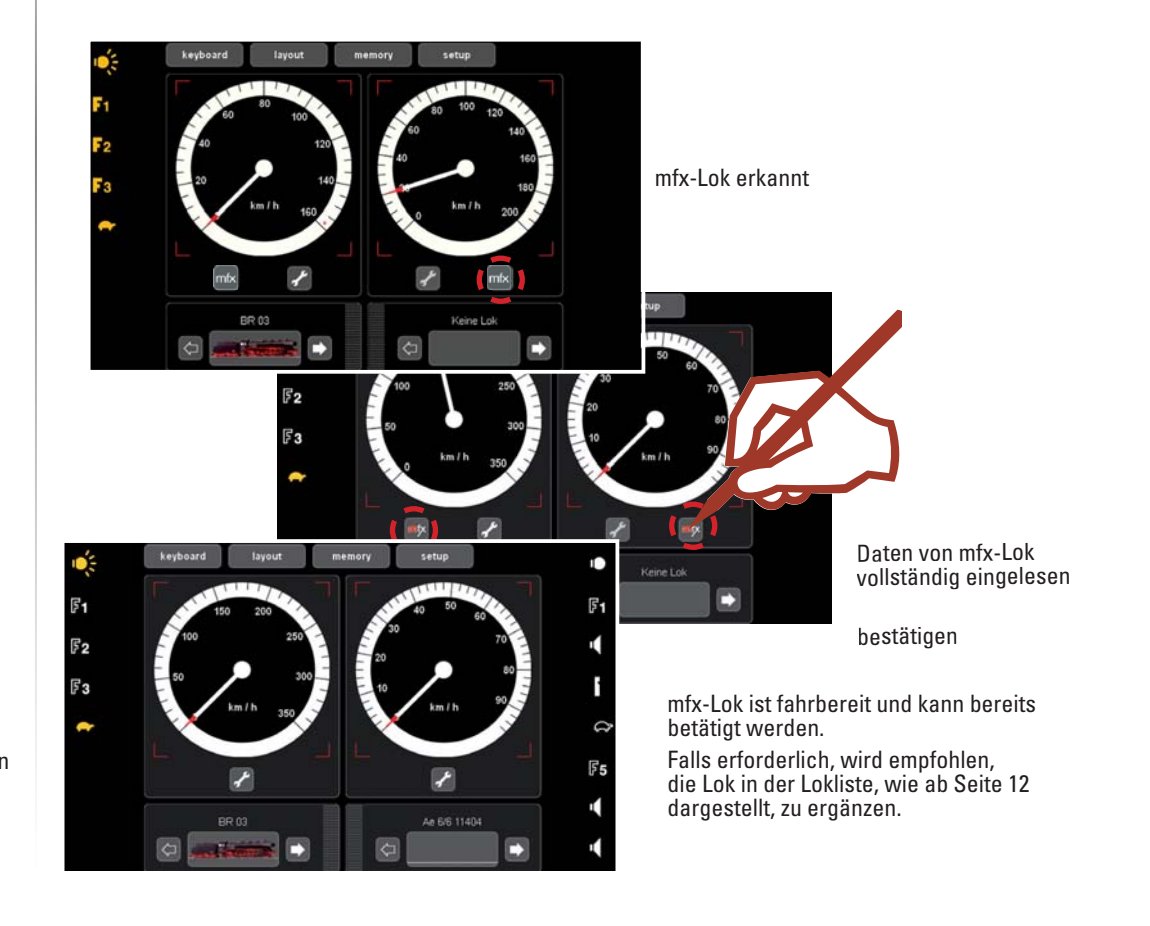

8

#### **Anlegen:**

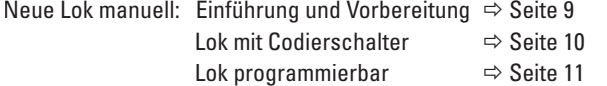

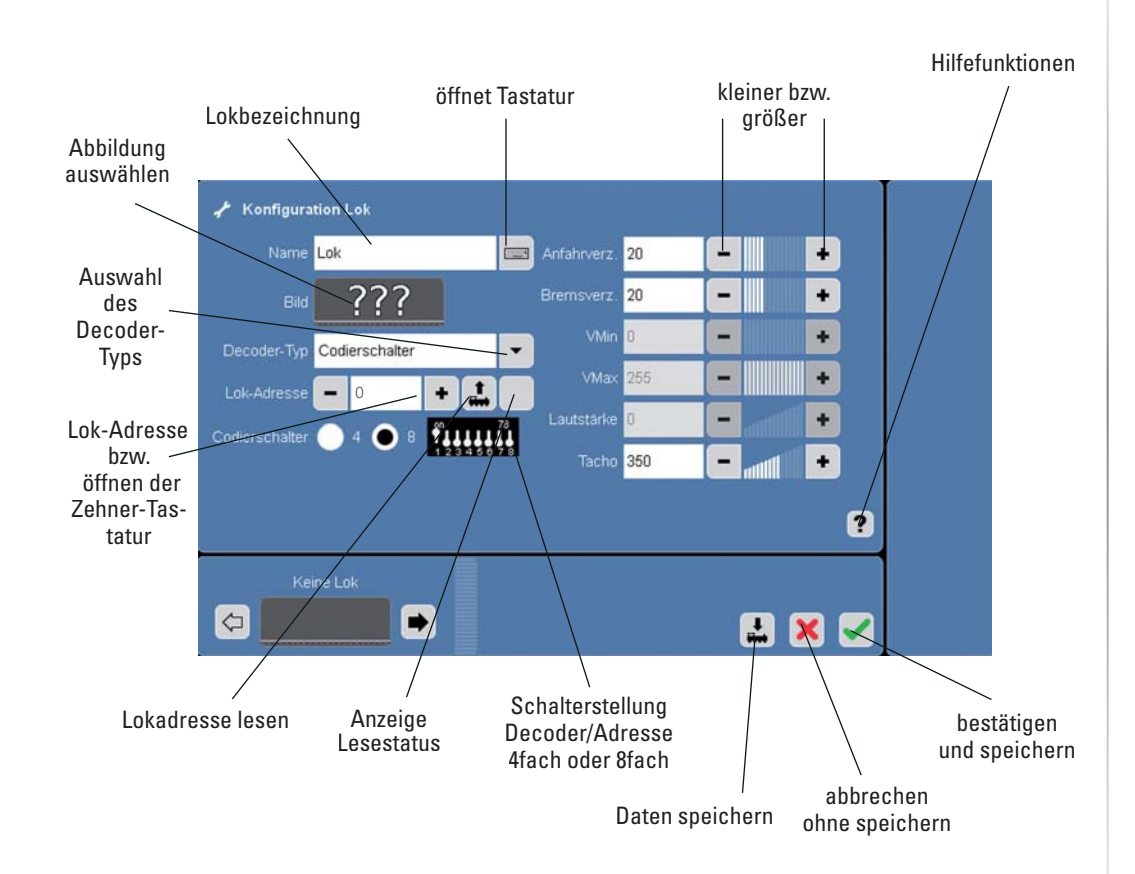

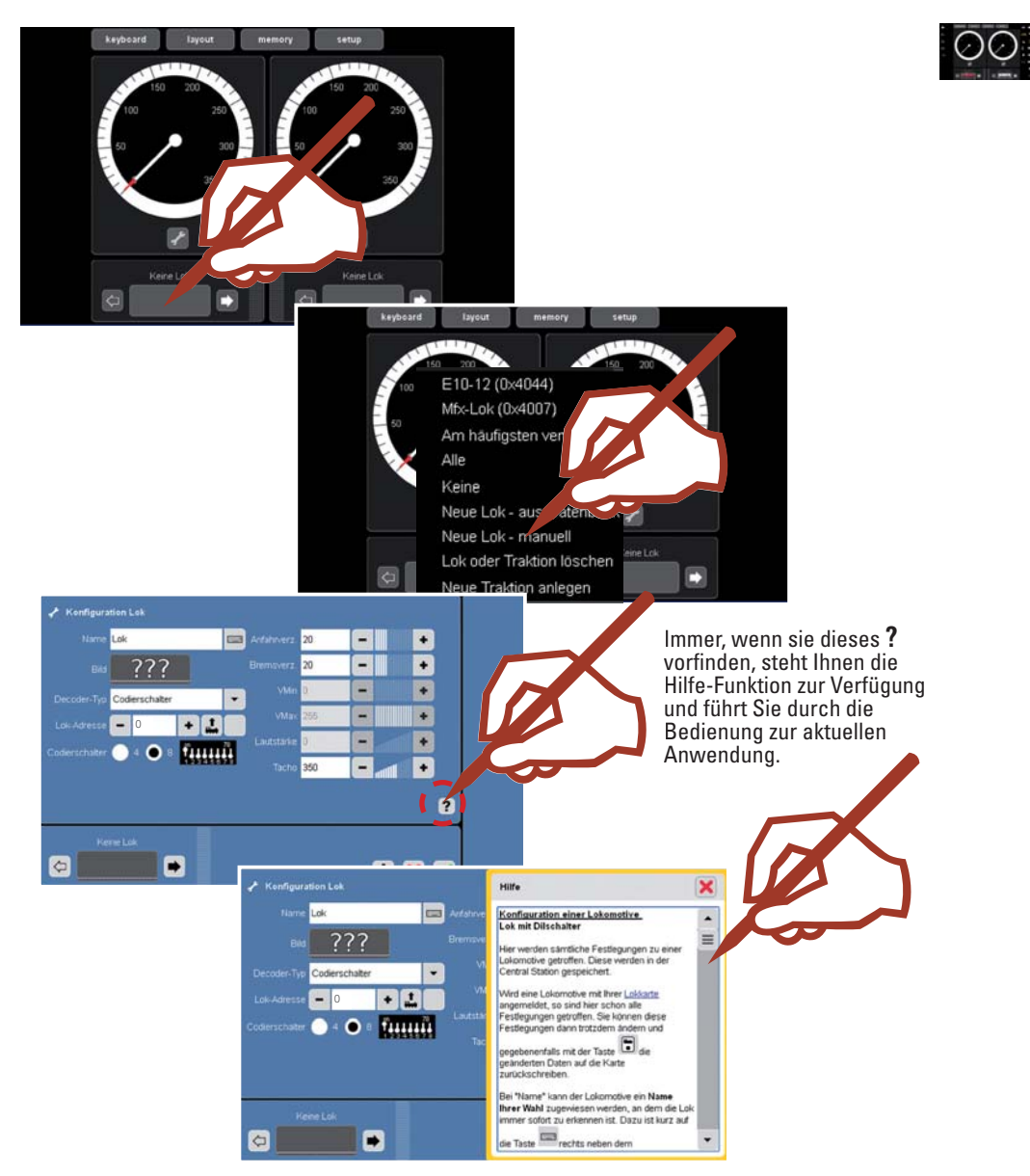

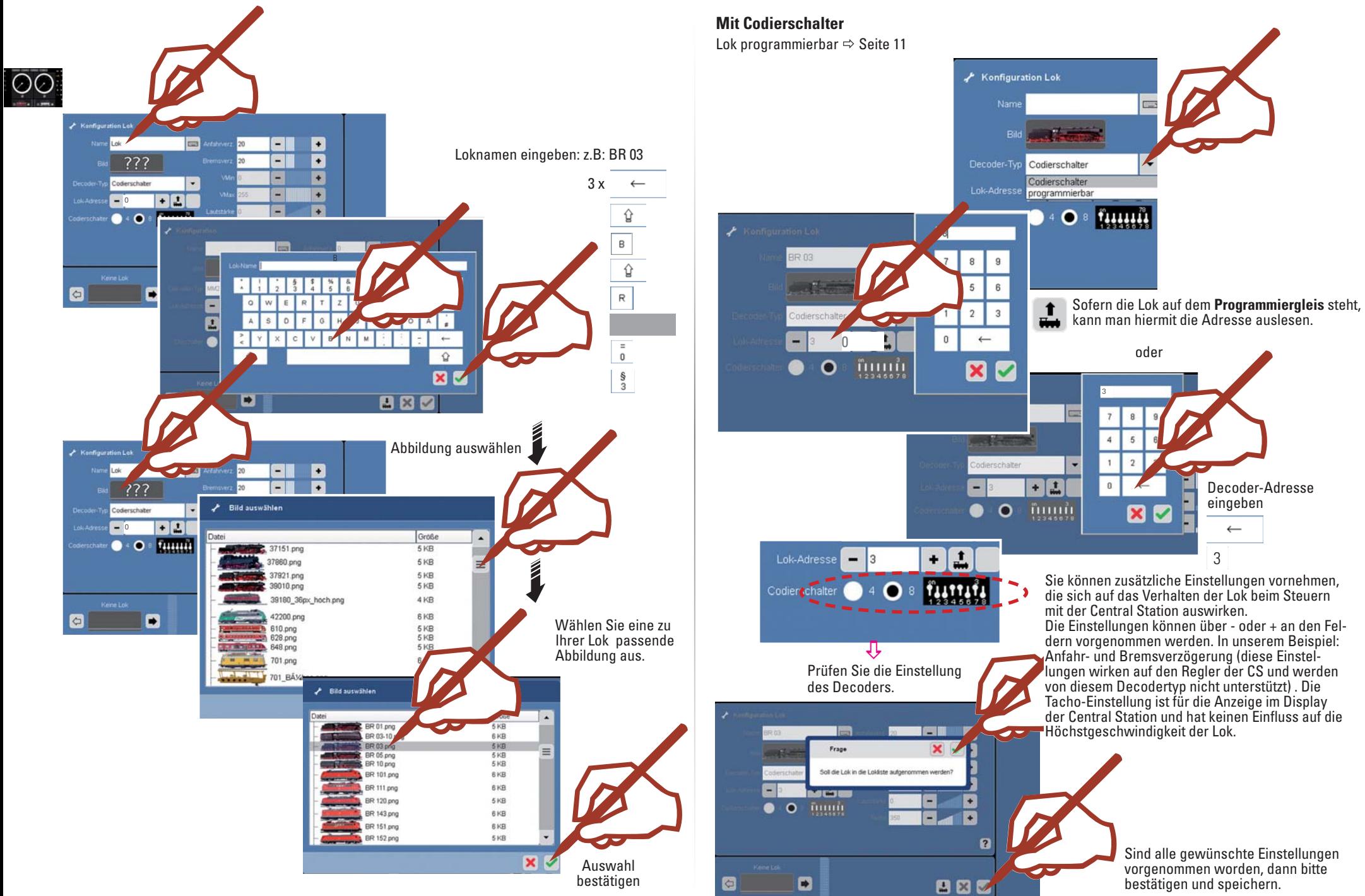

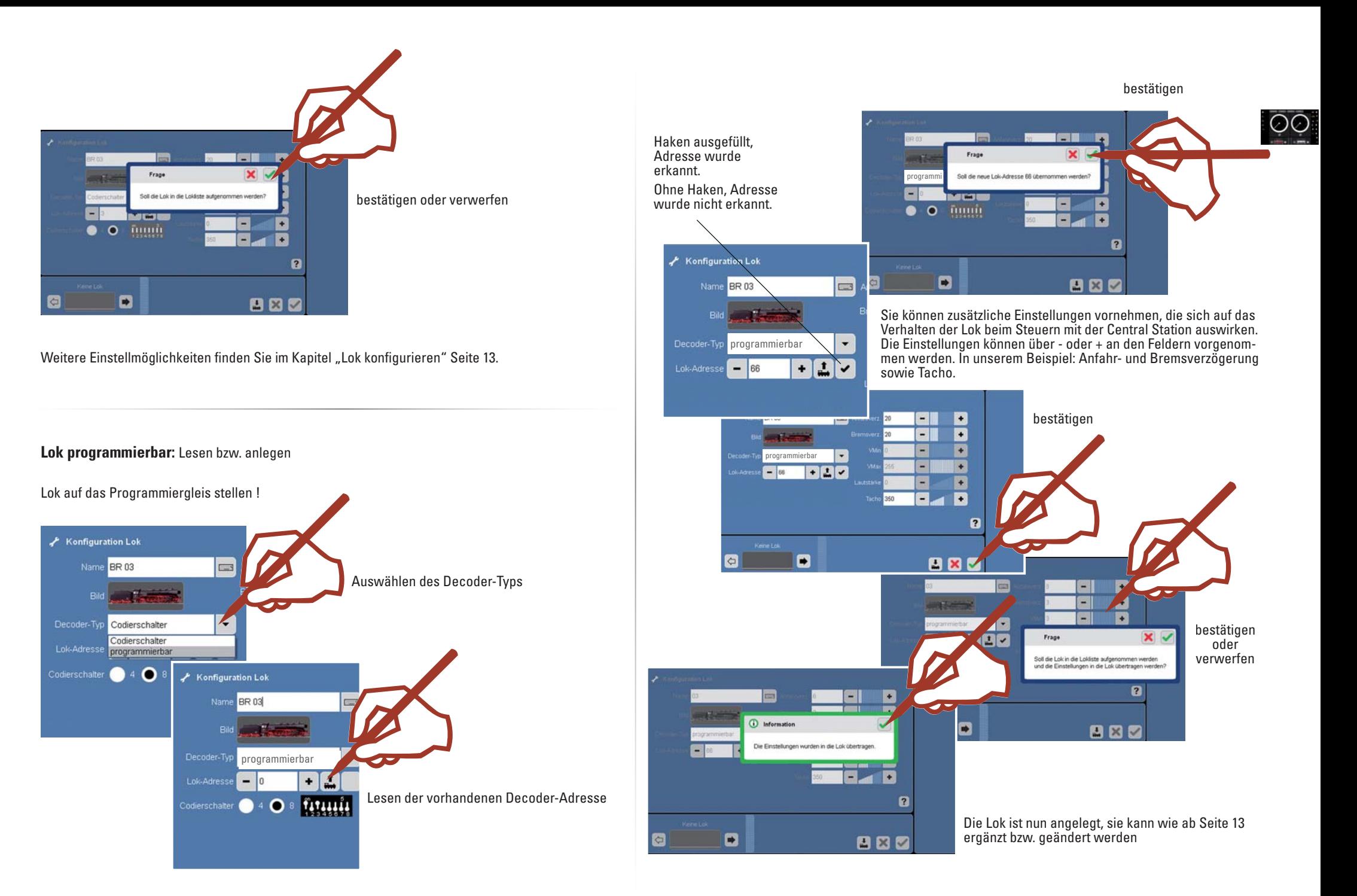

#### **Lok konfigurieren**

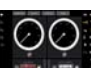

Symbole, Funktionen und Einstellungen ergänzen/ändern. Diese Funktion ist für alle Decoder-Typen anwendbar. Es können jedoch nur Einstellungen und Funktionen, über die der Decoder verfügt, bearbeitet werden. Am Beispiel einer Lok mit mfx-Decoder zeigen wir Ihnen die vielfältigen Möglichkeiten dieser Einstellungen.

Die zu bearbeitende Lokomotive sollte auf einem der beiden Regler aufgerufen sein. Wechseln Sie dann, wie dargestellt, mit dieser Lokomotive in den Konfigurationsmodus.

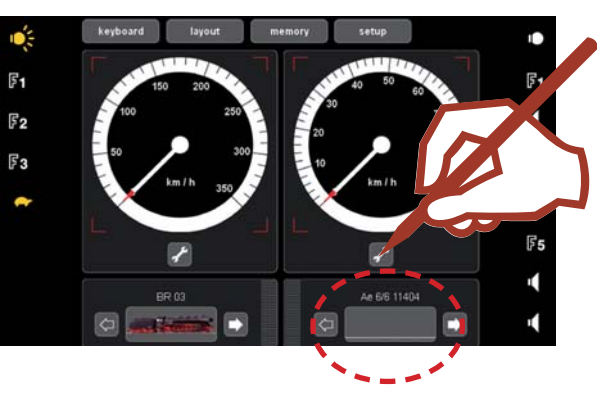

Im Konfigurationsmodus stehen Ihnen weitere Icons für das ergänzende Einrichten der Lokomotive zur Verfügung.

!Bitte beachten Sie, dass nicht jeder Lokdecoder alle Funktionen und Eigenschaften unterstützt. Nehmen Sie hier die Gebrauchsanleitung Ihrer Lokomotive zur Hand, dort finden Sie die entsprechenden Informationen.

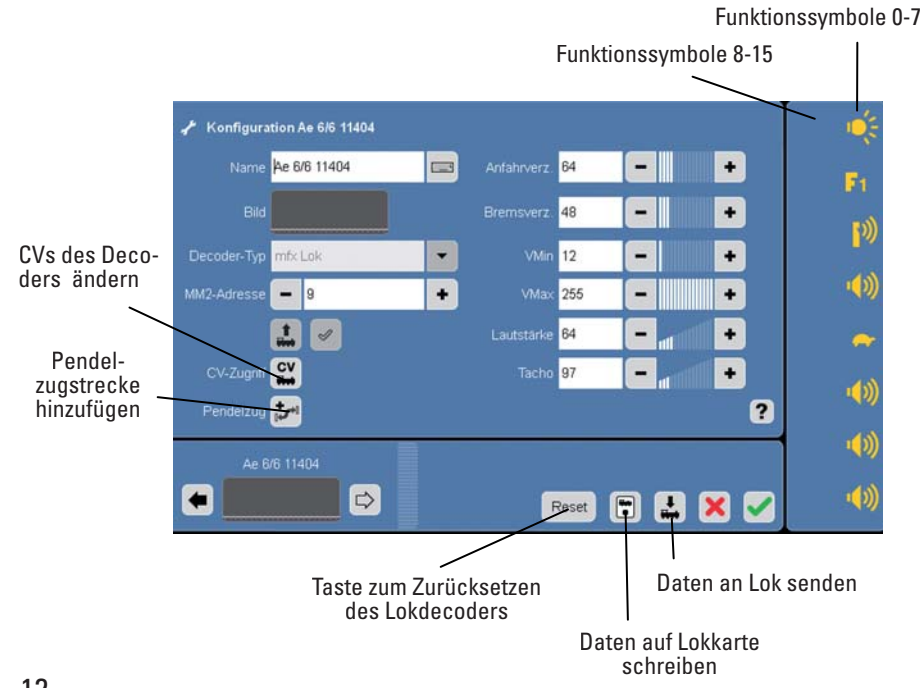

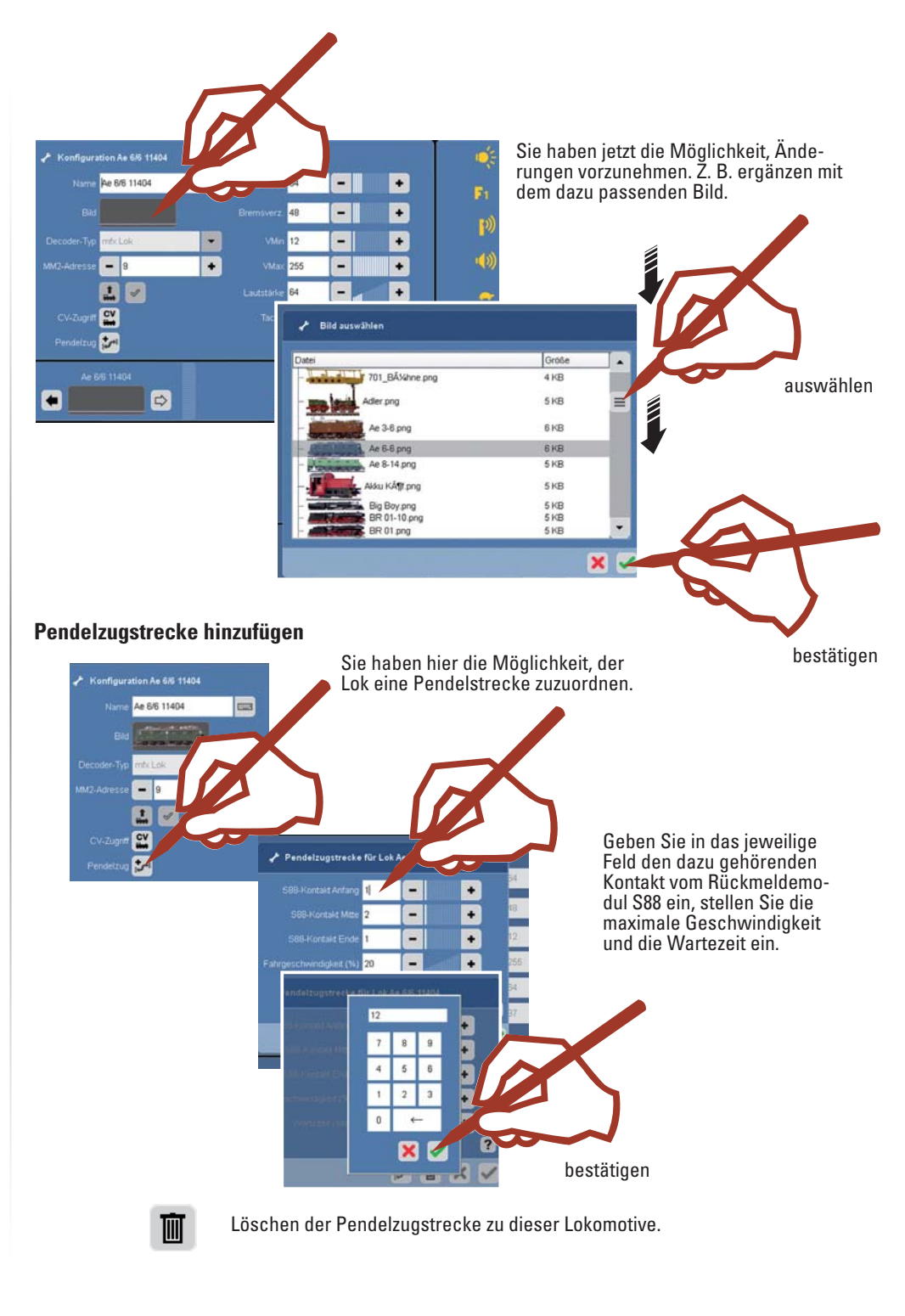

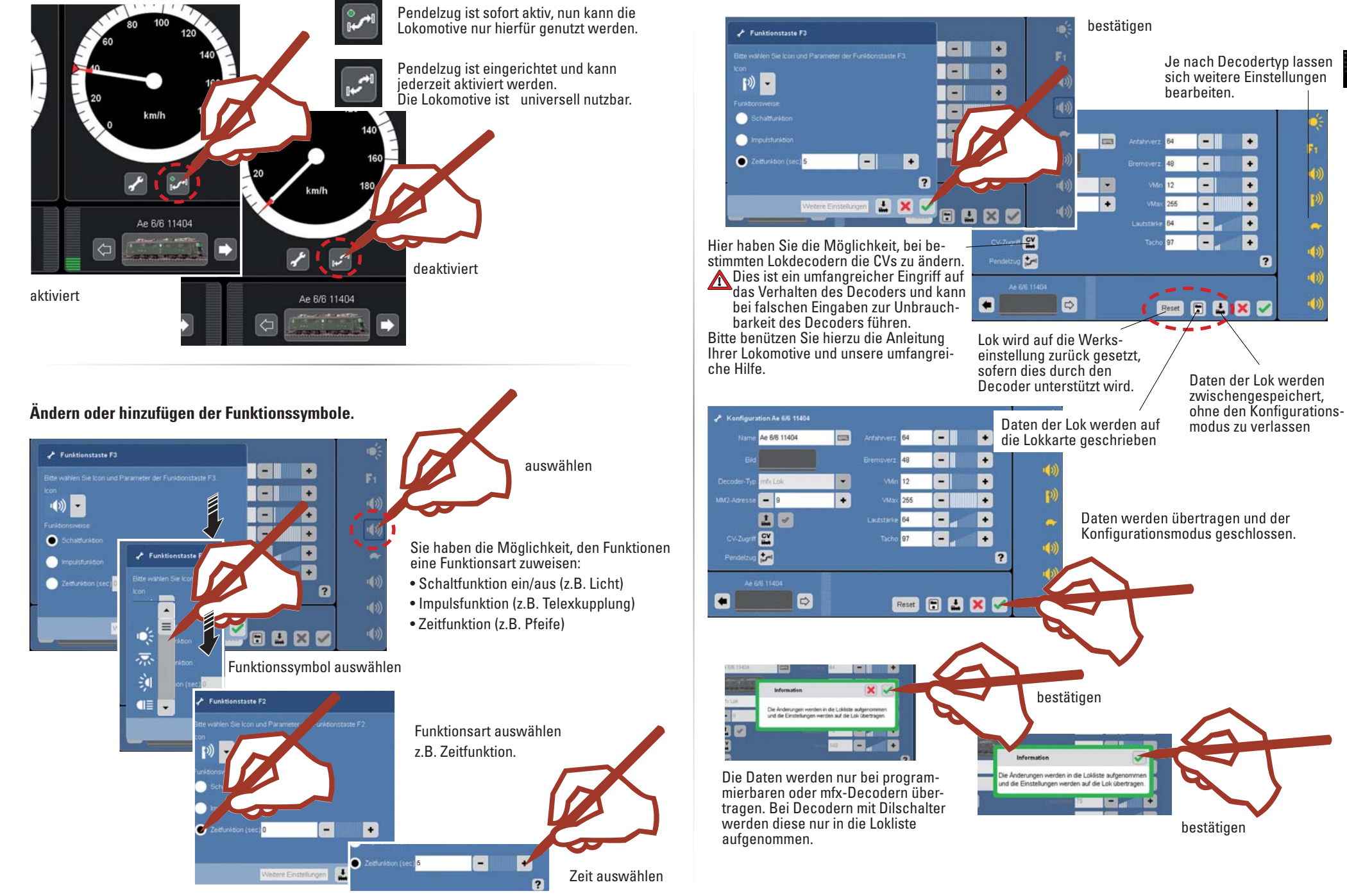

00

Jetzt stehen die neu angelegten oder zu bearbeitenden Lokomotiven für den Fahrbetrieb mit der Central Station zur Verfügung.

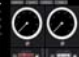

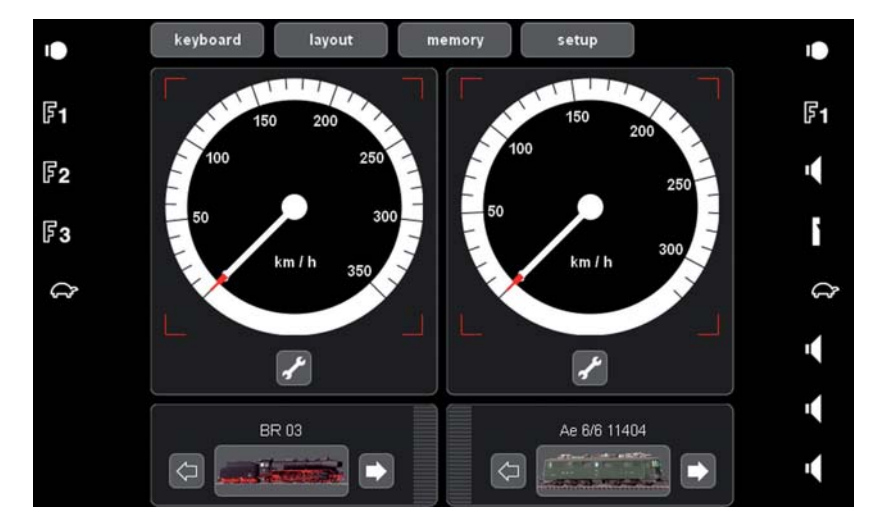

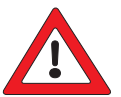

#### *Wichtiger Hinweis!*

Führen Sie vor dem Abschalten der Central Station die Funktion "Herunterfahren" durch, um sicherzustellen, dass alle Daten gespeichert werden. Es kann beim plötzlichen Abschalten zu Datenverlusten kommen.

#### **Anlegen einer Traktion**

Eine Traktion besteht aus mindestens 2 Lokomotiven. Es können jedoch auch mehrere Lokomotiven in der Traktion zusammengefasst werden. Begrenzt wird die Anzahl der Lokomotiven durch den Stromverbrauch der innerhalb des Stromversorgungsbereiches befindlichen Verbraucher.

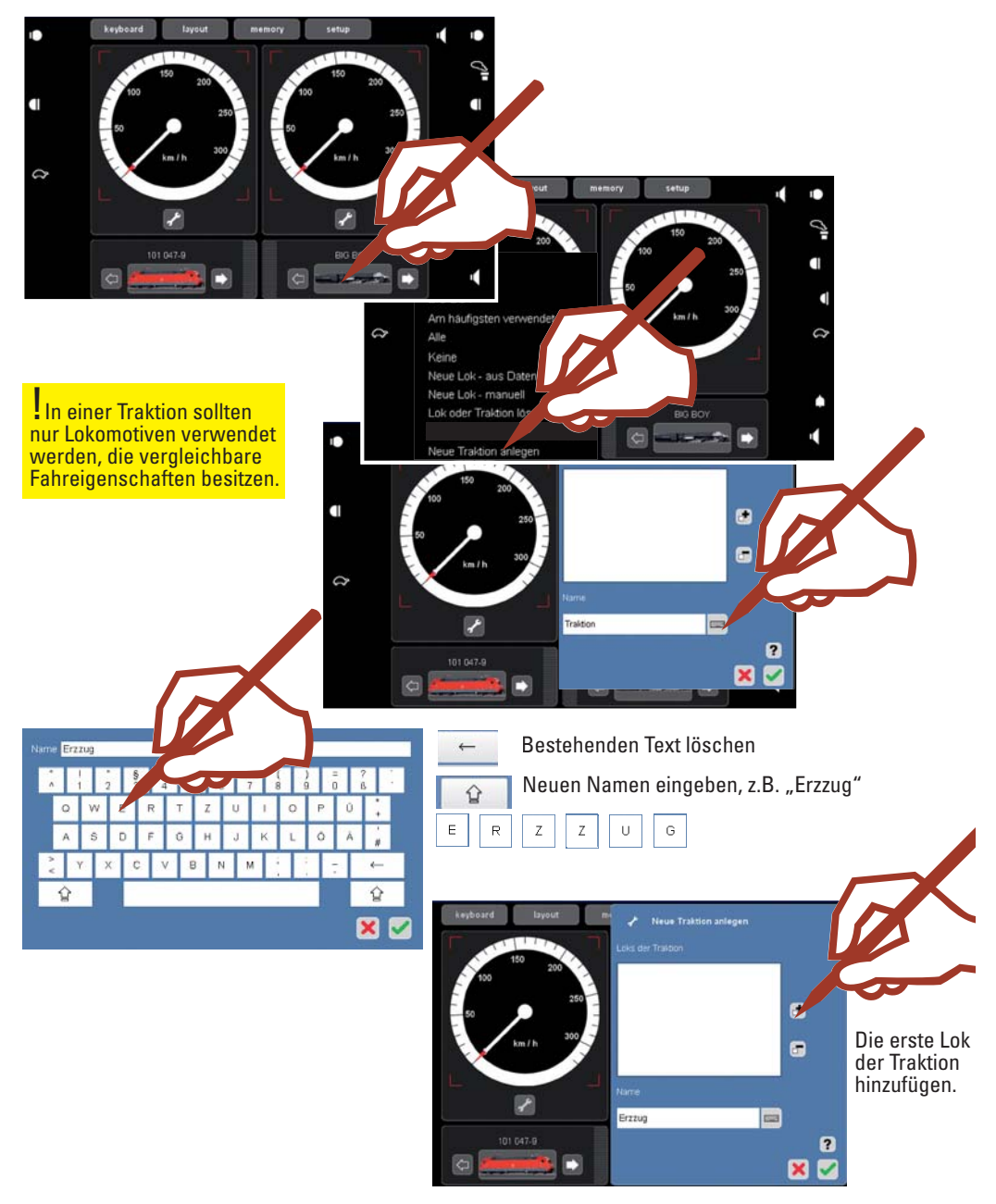

#### **Lok von Lokkarte übernehmen**

Sie können Loks aus vorhandenen Karten übernehmen oder eine Lokkarte schreiben.

#### **Lesen**:

Stecken Sie die Lokkarte wie gezeigt in den Kartenleser ein. Die Daten werden in die Lokliste übernommen und sie können die Lok sofort fahren.

!Achten Sie darauf, dass der Chip auf der Karte nach unten zeigt.

**Schreiben**: (nur im Konfigurationsmodus) Stecken Sie die Lokkarte wie gezeigt in den Kartenleser ei Drücken Sie das Symbol

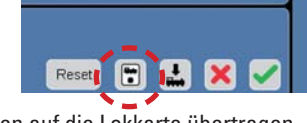

Lokdaten werden auf die Lokkarte übertragen.

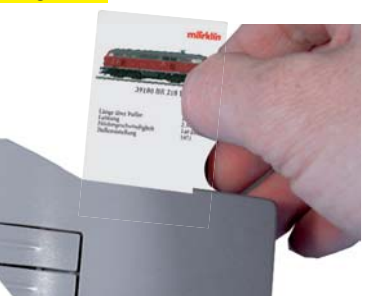

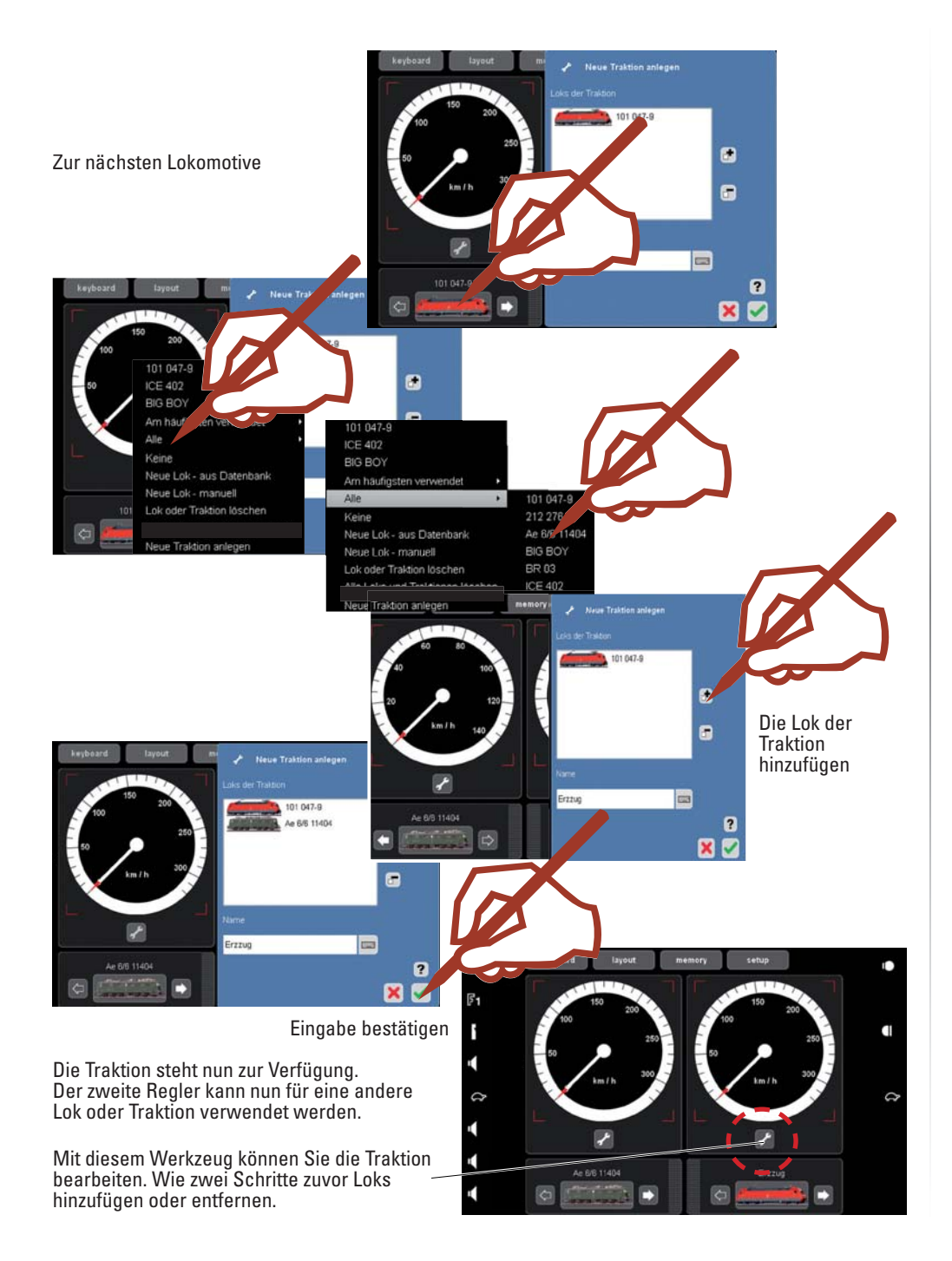

**Löschen einer Lok oder Traktion**

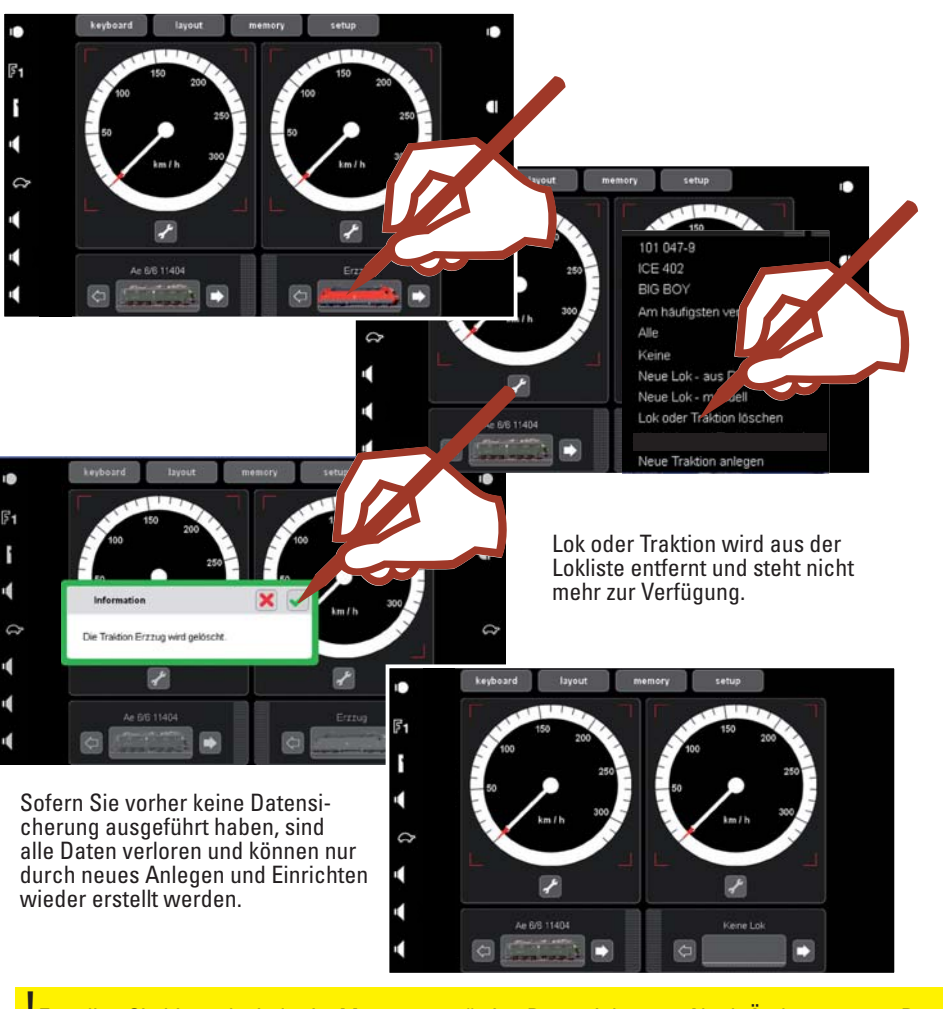

<u>.</u><br>Erstellen Sie hin und wieder im Menü "setup" eine Datensicherung. Nach Änderungen an Daten sollte Sie diese Datensicherung immer ausführen. Aus diesem Backup können Sie dann wieder den alten Zustand herstellen und haben somit Ihre Lokliste wieder verfügbar.

memory

#### **Ausschalten der Central Station:**

Vor dem Ausschalten der Central Station begeben Sie sich in das Menü "Setup".

Wählen "Herunterfahren und bestätigen die Auswahl. Am Gerät leuchtet die "Stopptaste" und beginnt mit dem Herunterfahren. Erlischt das Display, kann die Central Station ausgesteckt werden.

keyboard

tayout

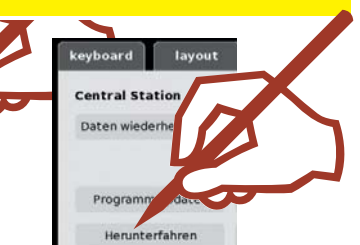

 $\overline{\mathbb{Q}}\overline{\mathbb{Q}}$ 

**Keyboard** 

Schalten • Einrichten

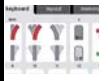

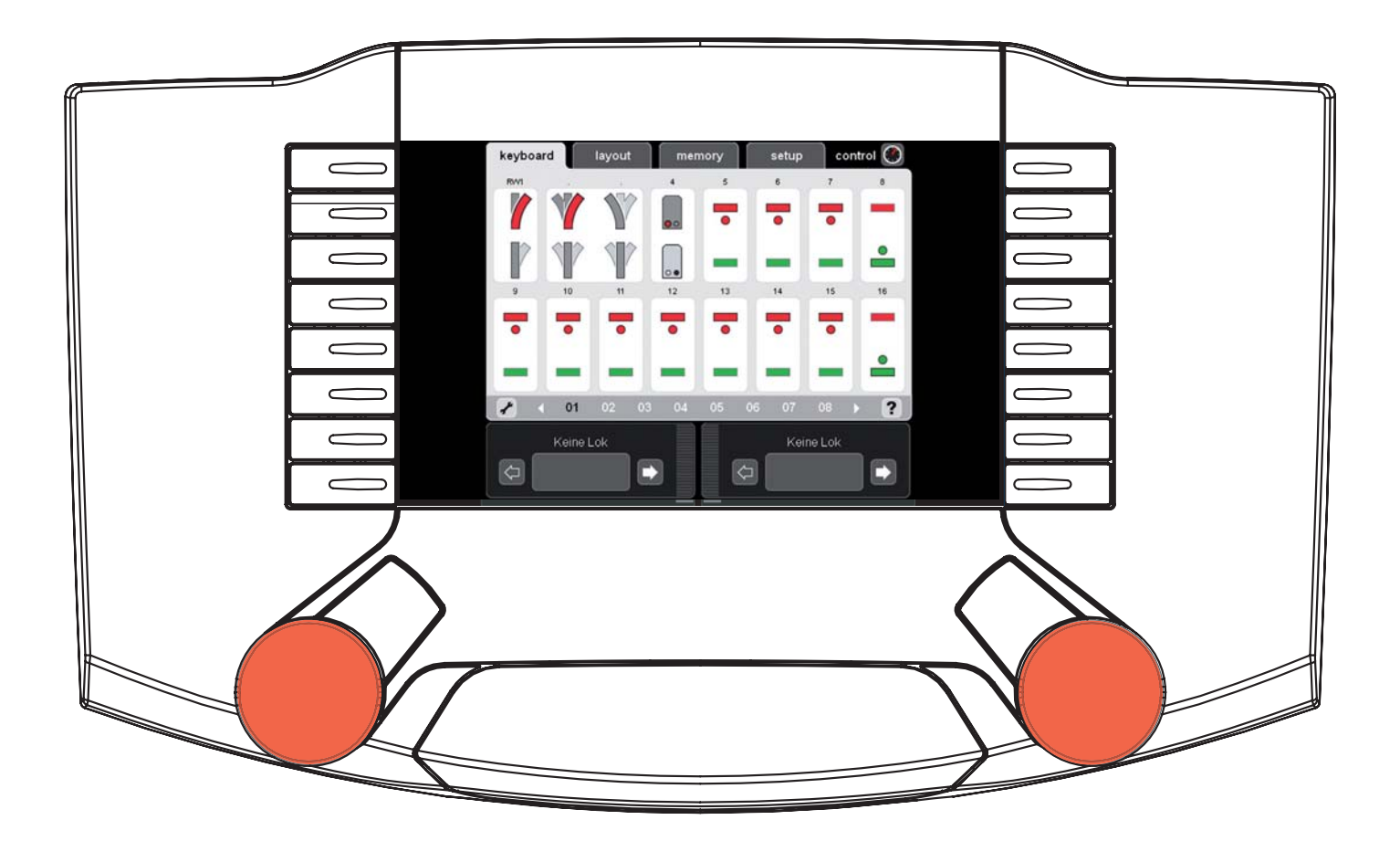

#### **Schalten von Standard-Weichen und -Signalen**

Sofort nach dem Start der Central Station sind alle 320 Adressen verfügbar und können über die Standard-Bedieneroberfläche geschaltet werden. Zum Schalten verwenden sie bitte den beiliegenden Stift (siehe Bilder).

**Tipp:** Um eine bessere Übersicht zu bekommen, empfehlen wir das Einrichten der Magnetartikel mit den dazu gehörigen Symbolen und Bezeichnungen. Siehe nächstes Kapitel ÖMagnetartikel einrichten.

Schalten von Weichen und Signalen

Schalten von mehrbegriffigen Weichen und Signalen

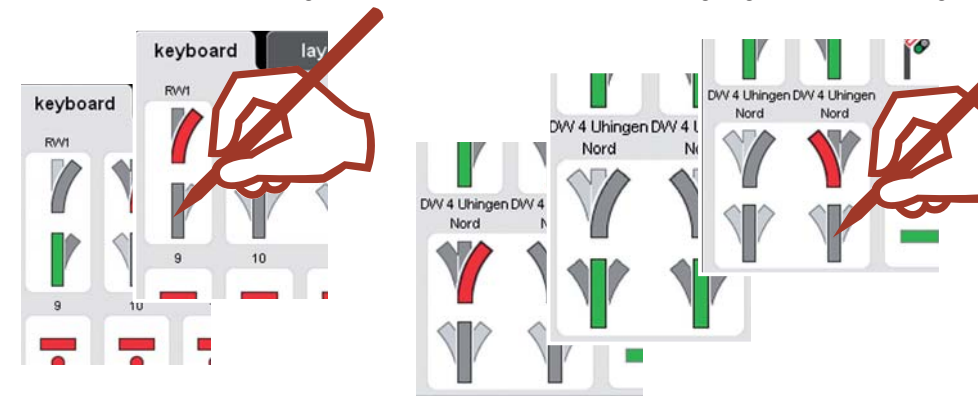

Das Keyboard verfügt über 20 Seiten mit je 16 Adressen. Diese Adressen sind fest zugeordnet und können nicht verschoben werden.

Wechseln der Seiten

oder

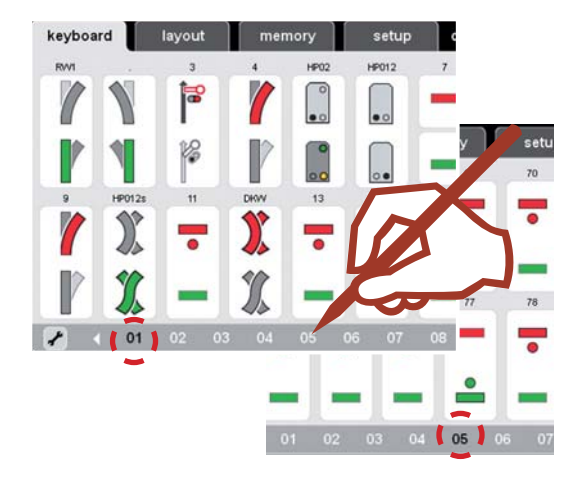

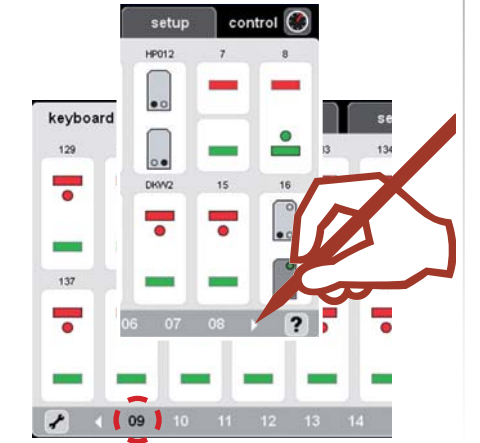

#### **Drehscheibe**

Die Keyboard-Seite 15 ist für die Drehscheibe 7686 vorbelegt. Beachten Sie, dass die Drehscheibe die 15 nachfolgenden Adressen automatisch belegt.

Sie können diese Belegung löschen, wenn Sie keine Digital-Drehscheibe einsetzen und dadurch diese frei gewordenen Adressen für andere Magnetartikel verwenden.

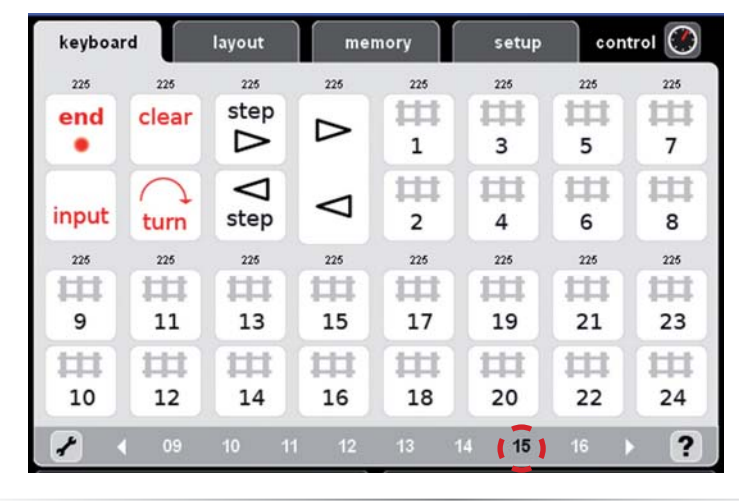

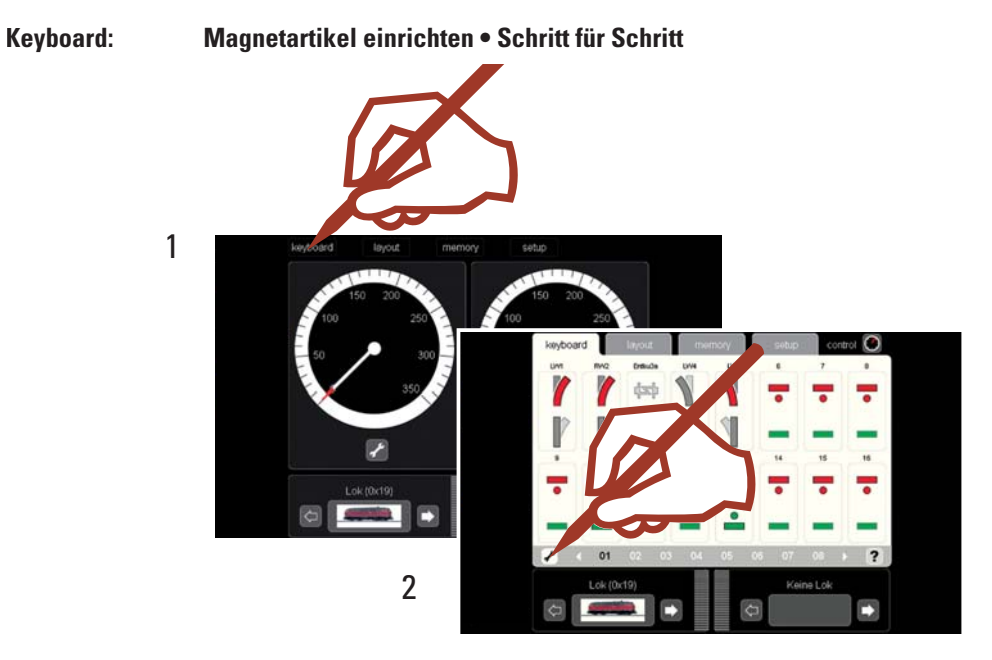

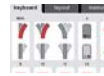

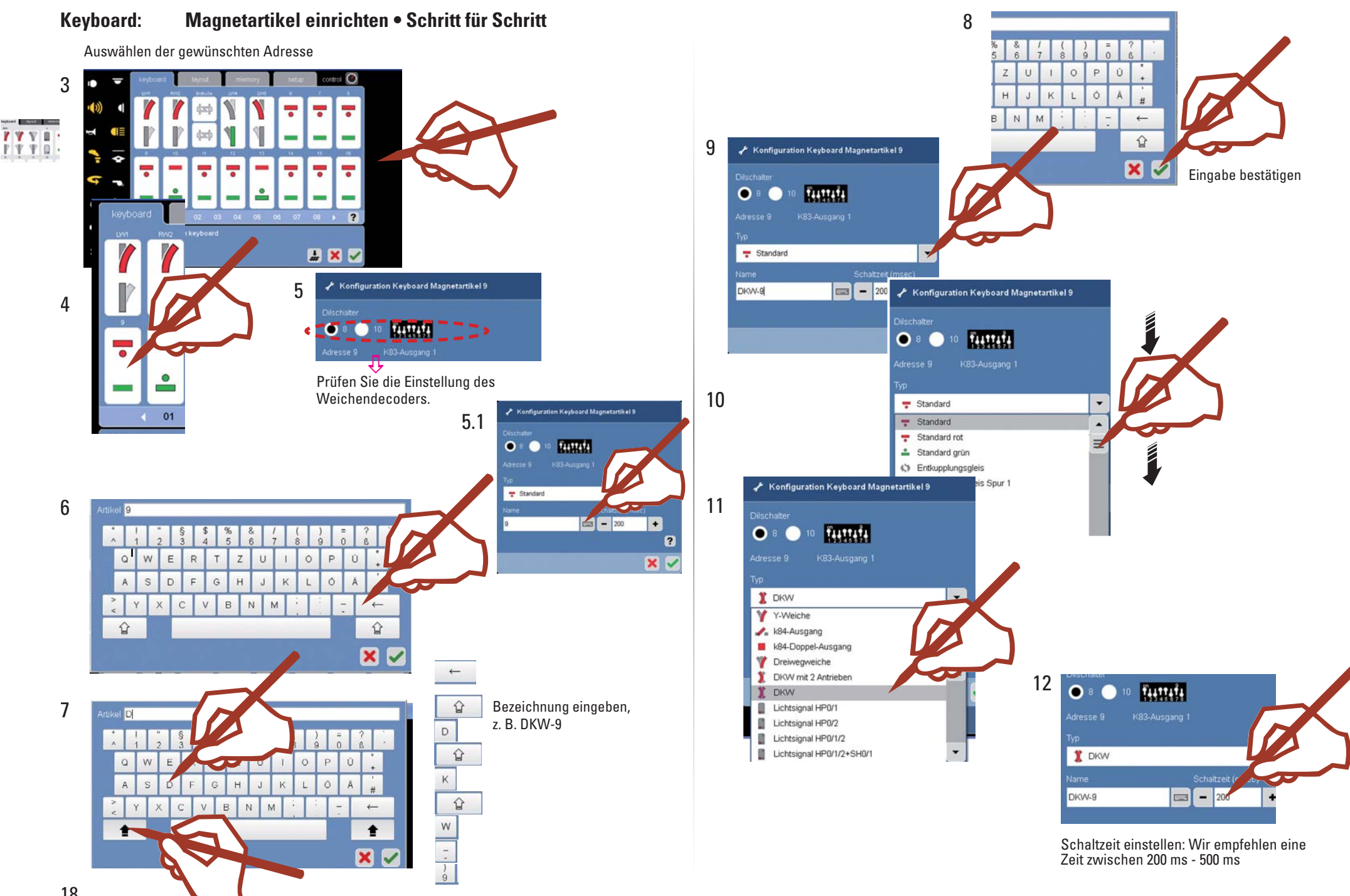

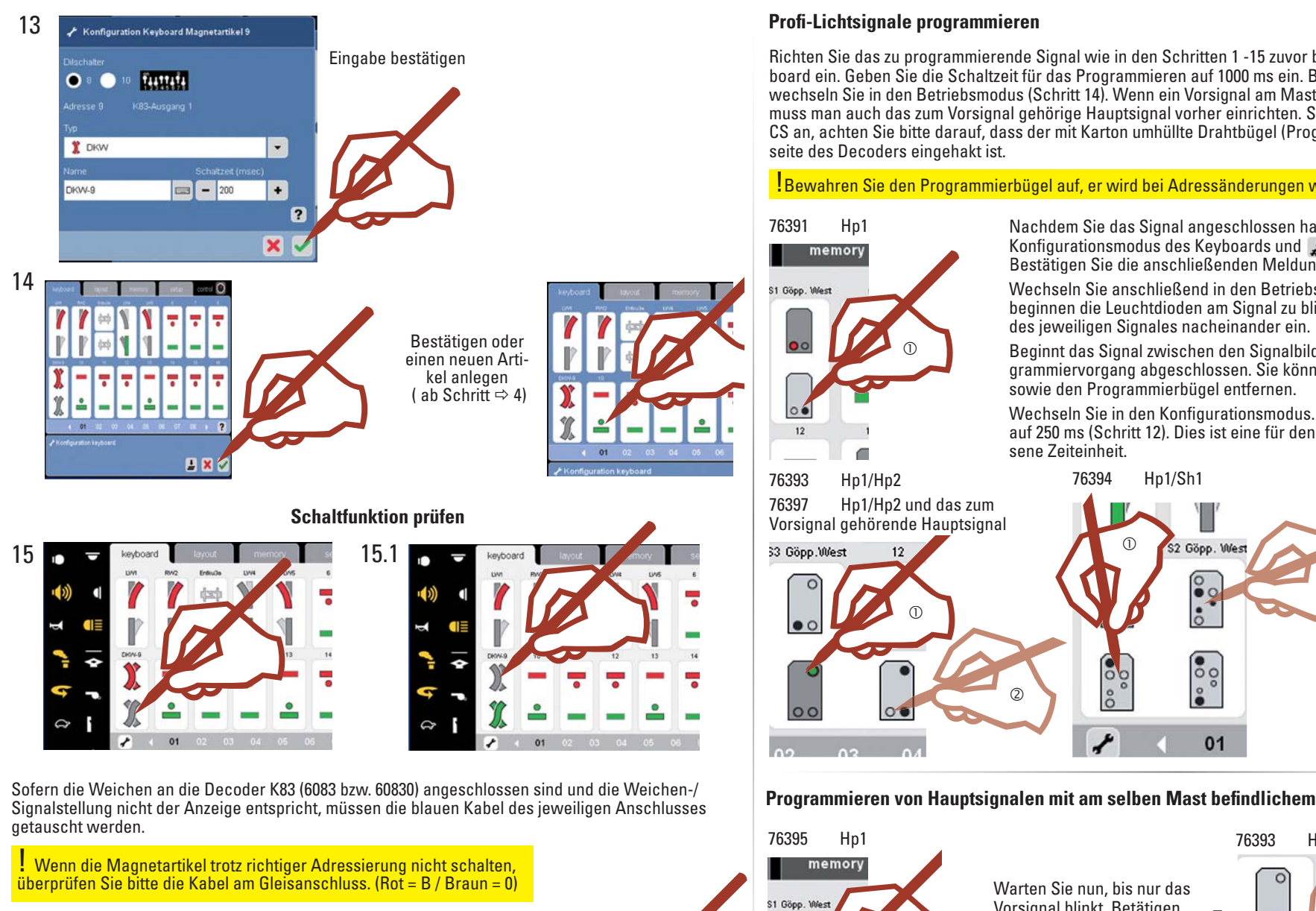

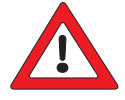

#### *Wichtiger Hinweis!*

Führen Sie vor dem Abschalten der Central Station die Funktion "Herunterfahren" im Menü "setup" durch, um sicherzustellen, dass alle Daten gespeichert werden.

 Es kann beim plötzlichen Abschalten zum Verlust der zuletzt geänderten Daten kommen.

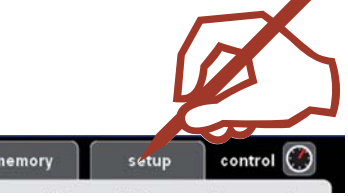

Richten Sie das zu programmierende Signal wie in den Schritten 1 -15 zuvor beschrieben, auf Ihrem Keyboard ein. Geben Sie die Schaltzeit für das Programmieren auf 1000 ms ein. Bestätigen Sie die Eingaben und wechseln Sie in den Betriebsmodus (Schritt 14). Wenn ein Vorsignal am Mast des Hauptsignals montiert ist, muss man auch das zum Vorsignal gehörige Hauptsignal vorher einrichten. Schließen Sie das Signal an die CS an, achten Sie bitte darauf, dass der mit Karton umhüllte Drahtbügel (Programmierbügel) auf der Unter-

!Bewahren Sie den Programmierbügel auf, er wird bei Adressänderungen wieder benötigt.

Nachdem Sie das Signal angeschlossen haben, wechseln Sie in den Konfigurationsmodus des Keyboards und  $\frac{1}{2}$  tippen auf dieses Symbol. Bestätigen Sie die anschließenden Meldungen.

Wechseln Sie anschließend in den Betriebsmodus des Keyboards, es beginnen die Leuchtdioden am Signal zu blinken. Geben Sie das Signalbild

Beginnt das Signal zwischen den Signalbildern umzuschalten, ist der Programmiervorgang abgeschlossen. Sie können jetzt das Signal abklemmen

Wechseln Sie in den Konfigurationsmodus. Ändern Sie jetzt die Schaltzeit auf 250 ms (Schritt 12). Dies ist eine für den Betrieb ausreichend bemes-

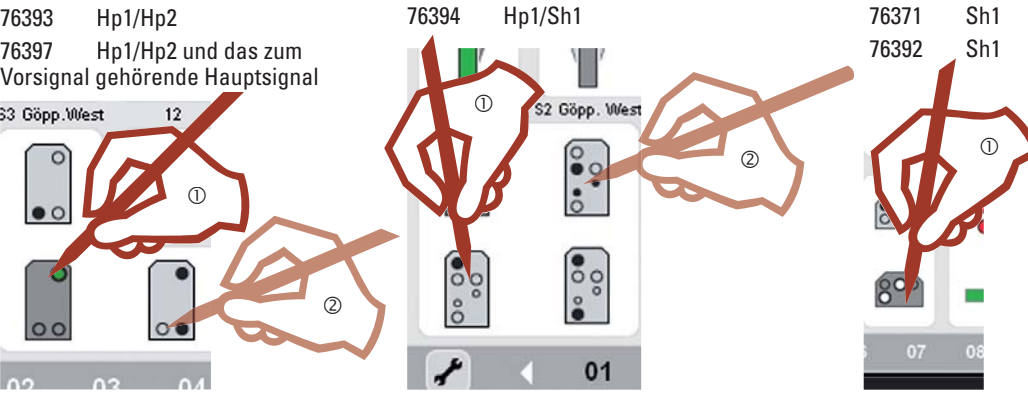

#### **Programmieren von Hauptsignalen mit am selben Mast befindlichem Vorsignal**

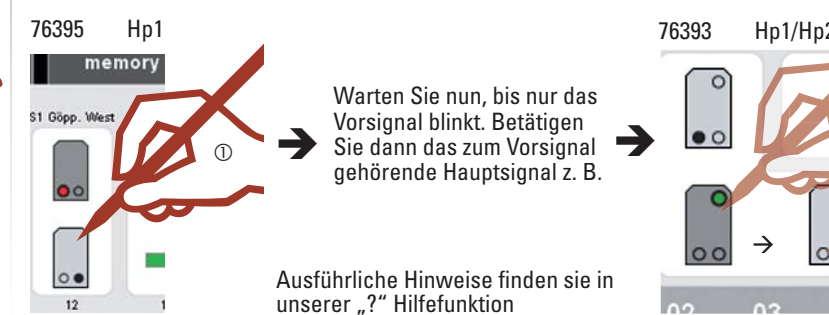

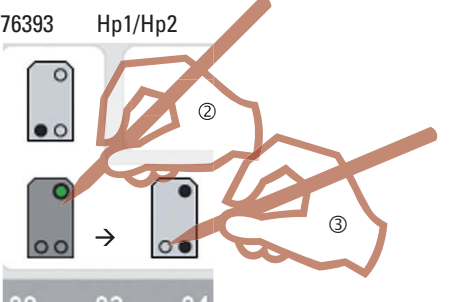

**TYYE F T T B** 

### Layout

Anlegen • Schalten

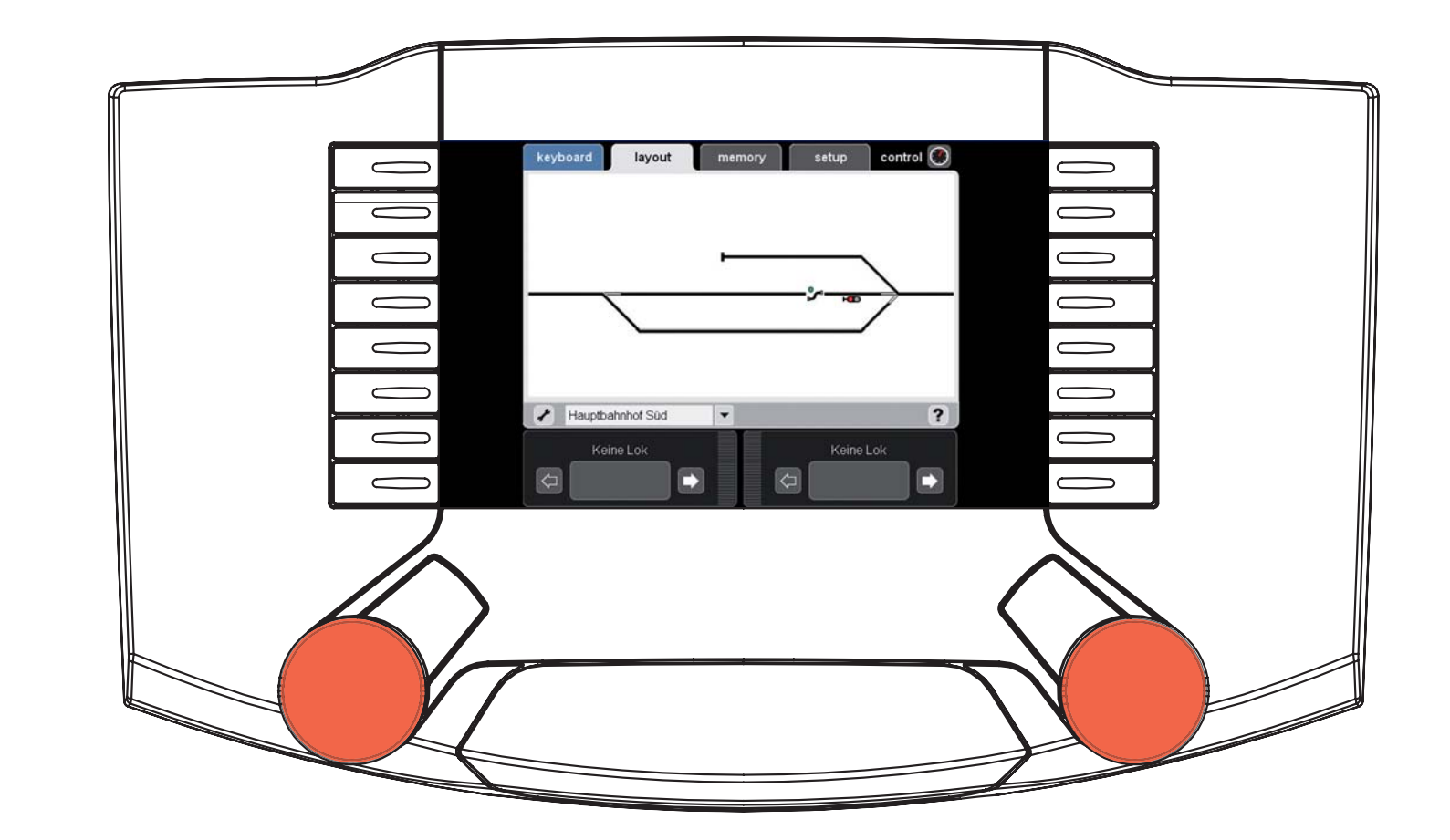

 $\begin{array}{c} \begin{array}{c} \begin{array}{c} \begin{array}{c} \end{array} \end{array} \end{array} \end{array} \end{array}$ 

#### **Layout einrichten**

Das Layout vereinfacht später das Einrichten und Betätigen der Magnetartikel und Fahrstrassen einer Modellbahn. Nach dem Einrichten eines Layouts können Weichen, Signale oder Fahrstrassen durch drücken eines Symboles ausgelöst werden. Es können mehrere Layout-Seiten angelegt werden.

Wir empfehlen vor dem Einrichten des Layouts Ihr Keyboard mit den entsprechenden Artikeln einzurichten.

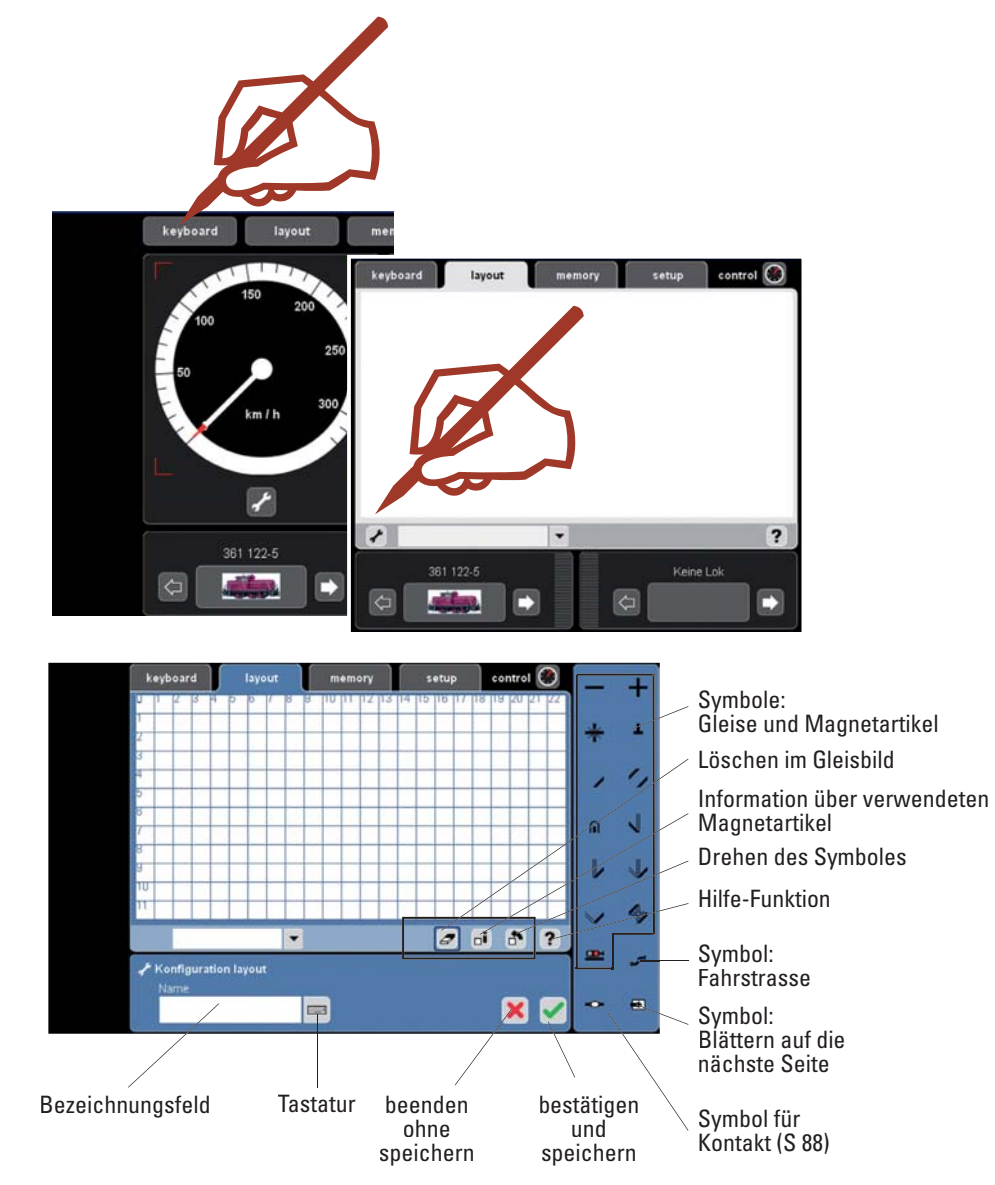

Eine ausführliche Beschreibung der Symbole steht Ihnen in unserer Hilfefunktion direkt zur Verfügung.

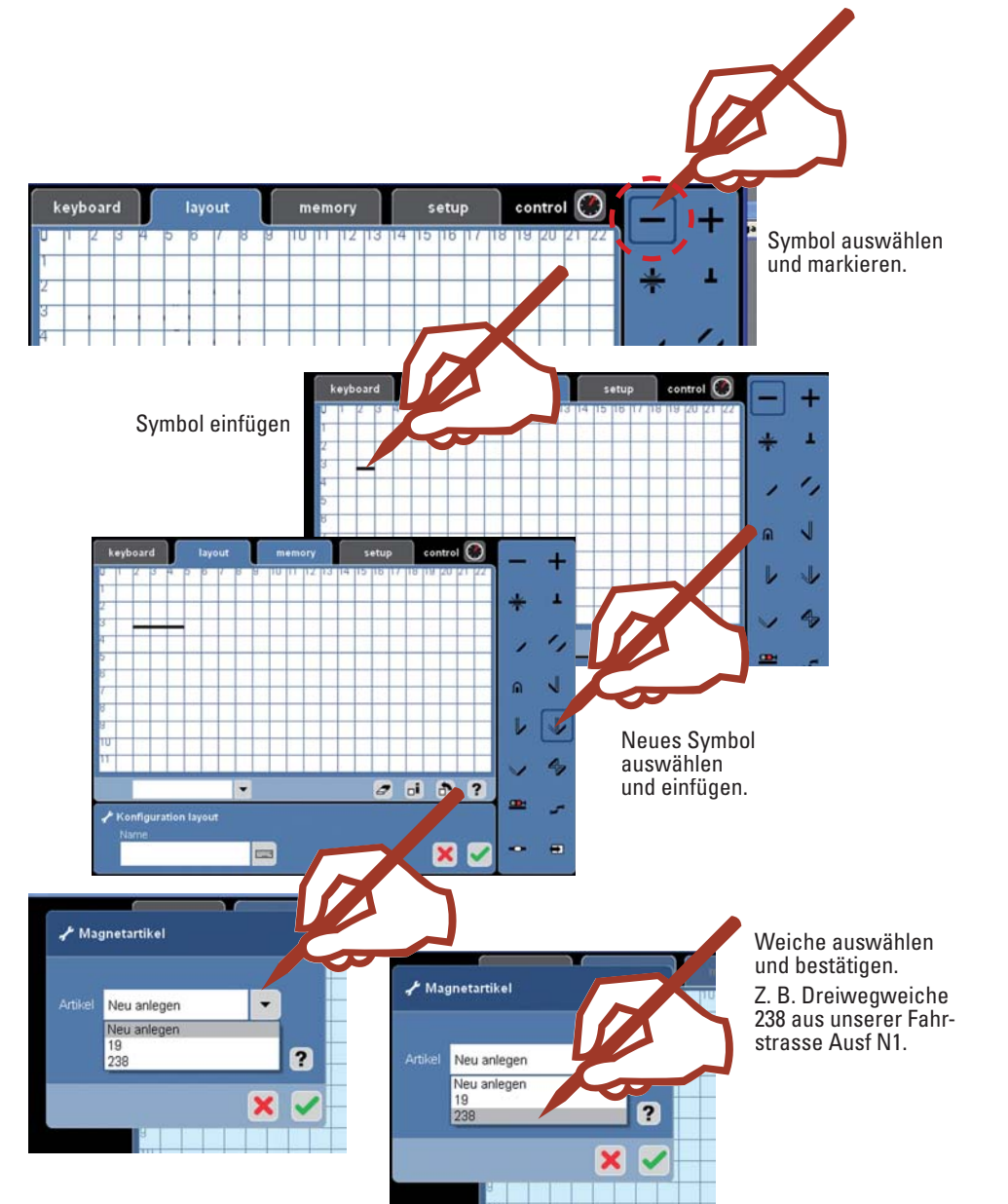

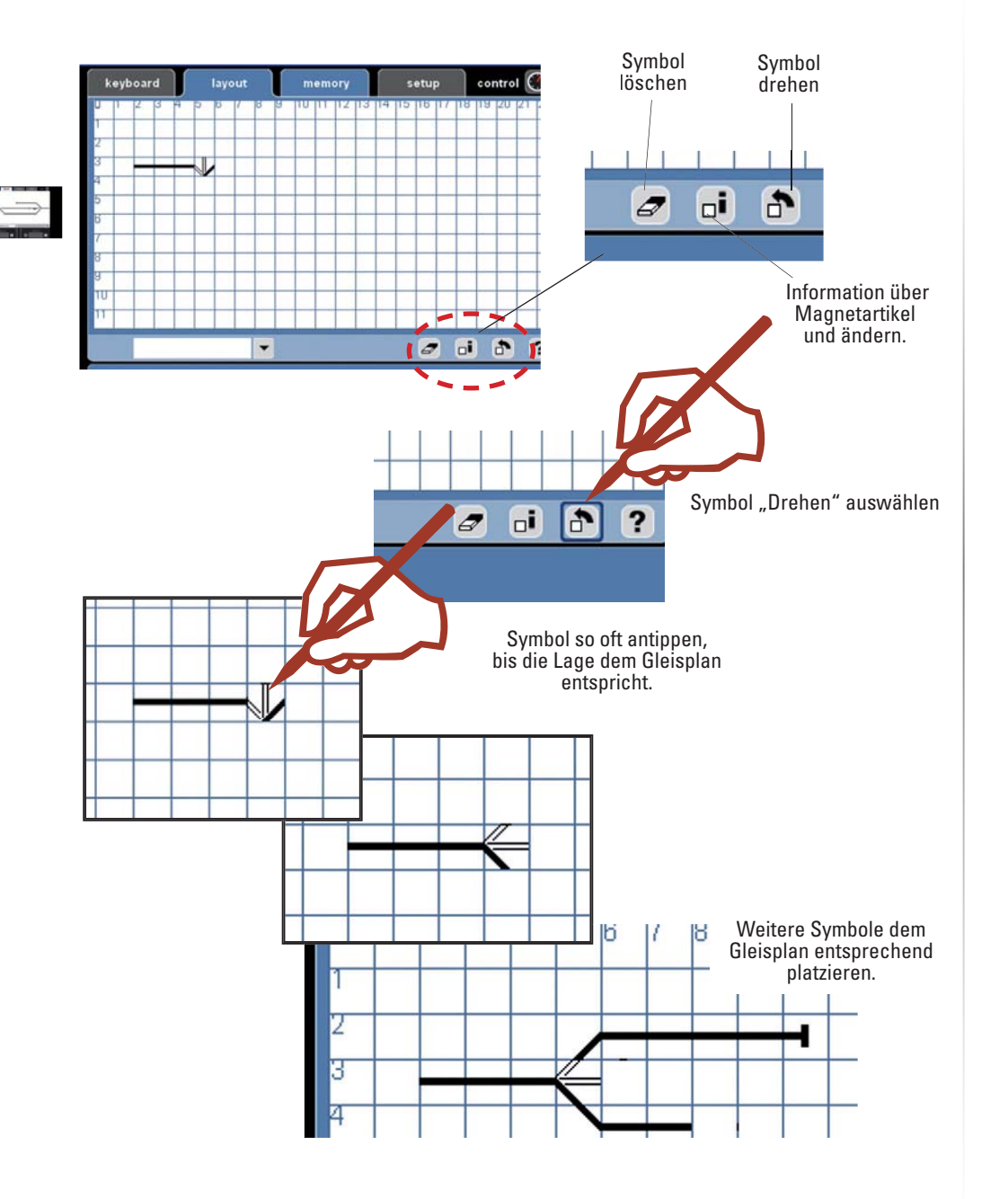

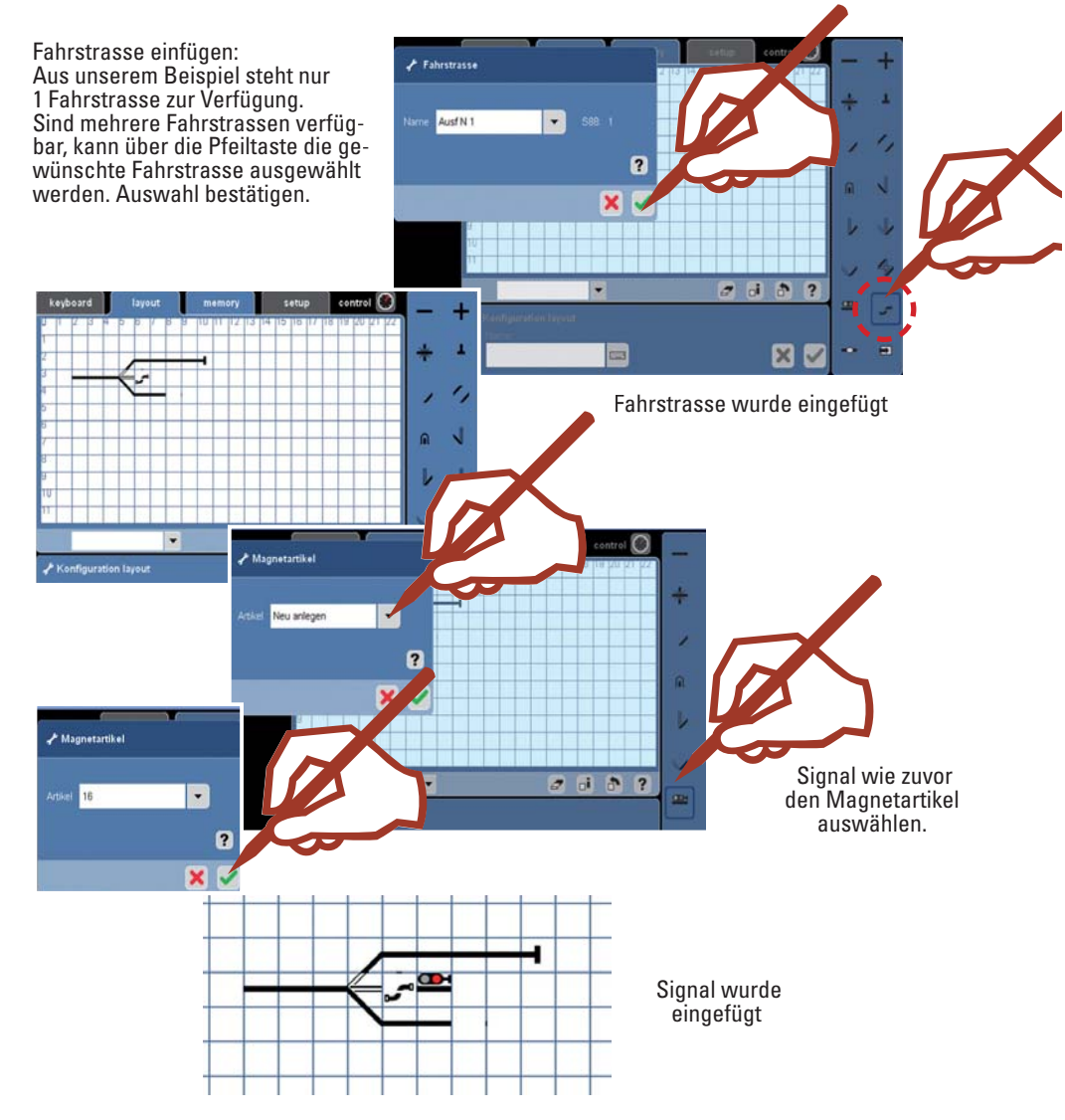

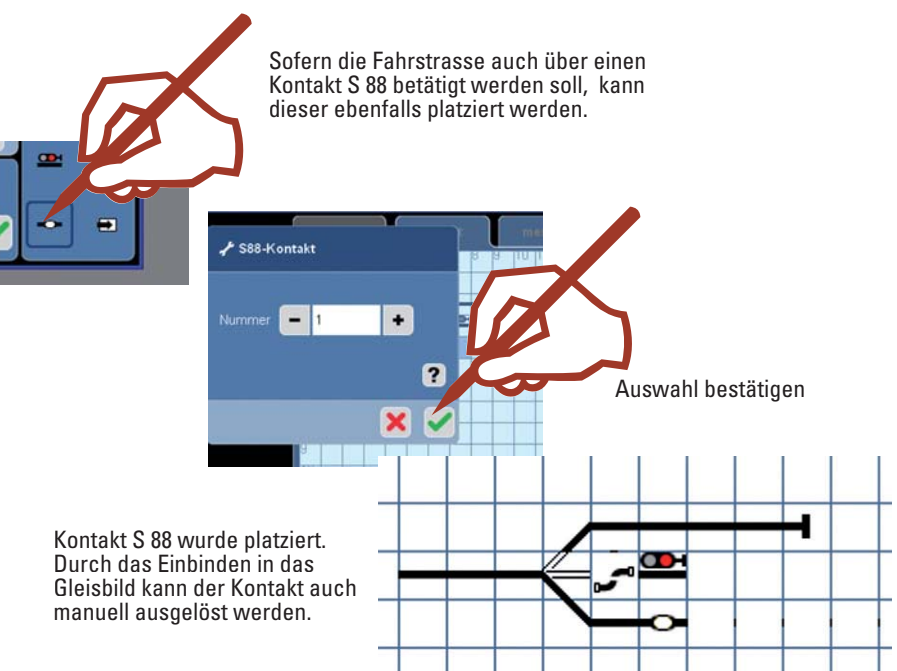

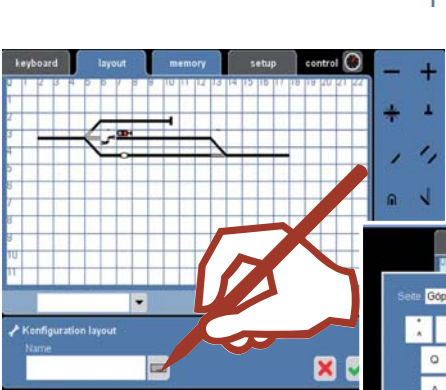

Fahrstrasse (Layout-Seite) mittels Tastatur<br>bezeichnen und anschließend bestätigen.

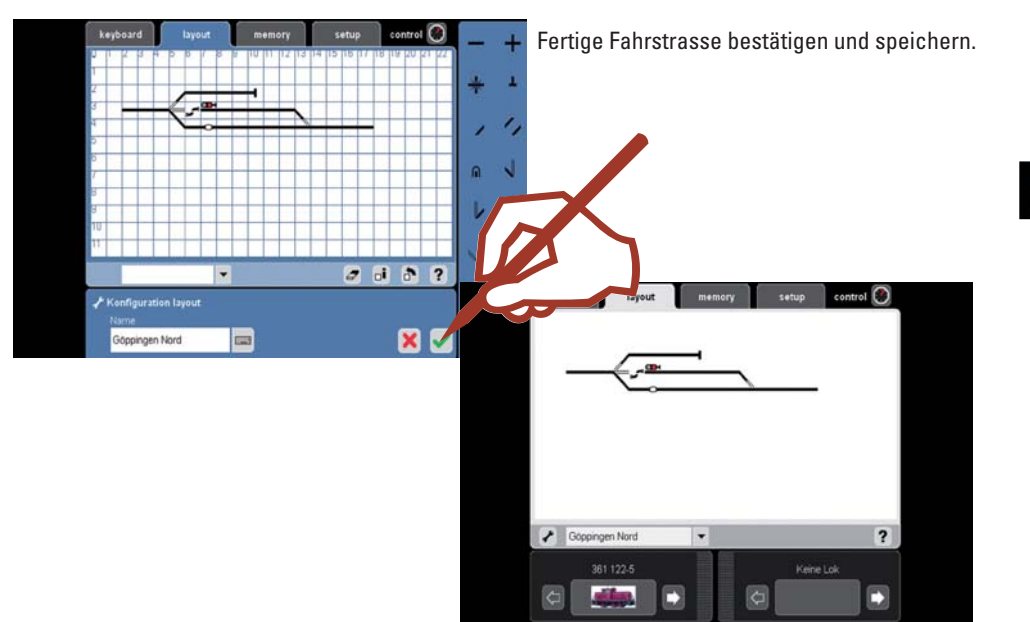

#### **Mit dem Layout schalten**

Nachdem Sie Ihr Layout (Gleisbild) eingerichtet haben, können Sie damit die einzelnen Magnetartikel oder komplette Fahrstrassen durch Antippen der Symbole schalten. Aus dem Gleisbild können Sie den jeweiligen Status der Magnetartikel erkennen.

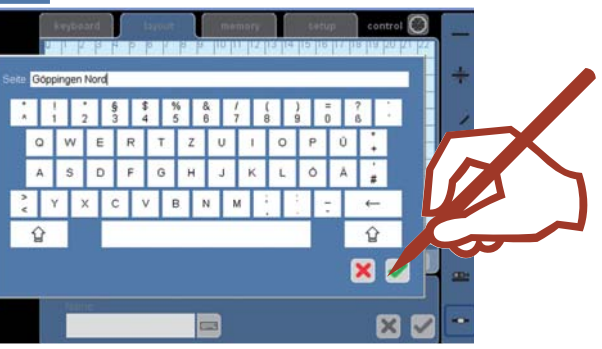

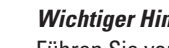

#### *Wichtiger Hinweis!*

Führen Sie vor dem Abschalten der Central Station die Funktion "Herunterfahren" im Menü "setup" durch, um sicherzustellen, dass alle Daten gespeichert werden. Es kann beim plötzlichen Abschalten zu Datenverlusten kommen.

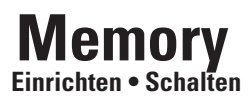

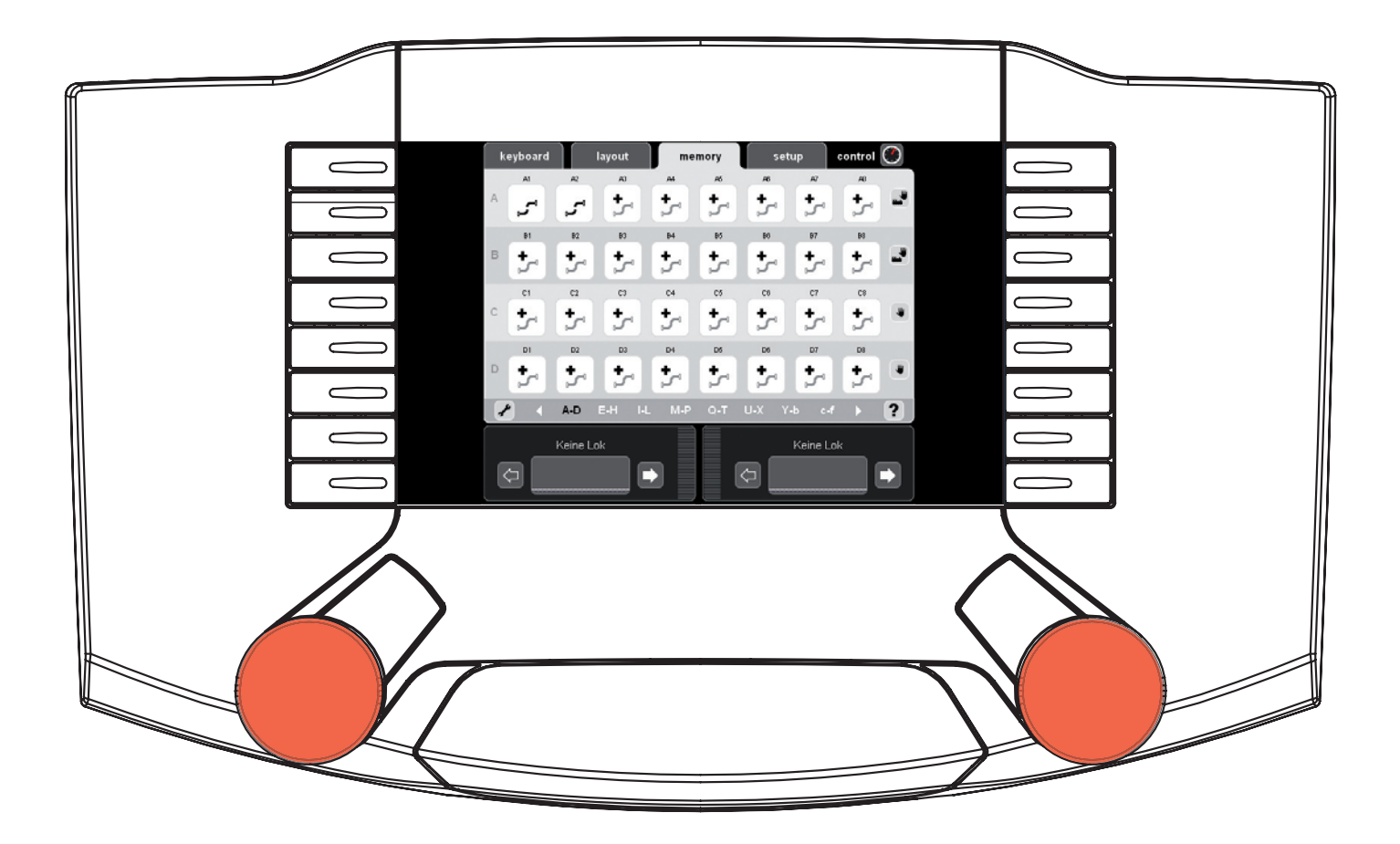

#### **Fahrstrasse einrichten**

Das Memory dient zum Einrichten und Betätigen der Fahrstrassen einer Modellbahn. Es stehen 13 Memory-Seiten zur Verfügung. Wir empfehlen zum Einrichten des Memorys Ihr Keyboard vorher entsprechend anzulegen .

Fahrstrassen werden verwendet um mit einem Tastendruck mehrere Magnetartikel zu schalten. Bei Automatiksteuerungen werden Fahrstrassen mit Kontakten auf der Modellbahnanlage kombiniert, um bestimmte Abläufe auf der Modellbahn automatisch zu steuern. Beispiel hierfür sind Blocksicherungen und Schattenbahnhofsteuerungen. Ausführlichere Information hierzu finden Sie in der Hilfefunktion oder im Märklin Magazin.

verwendet werden.

Beispiel:

--

 $\frac{18}{5}$ 

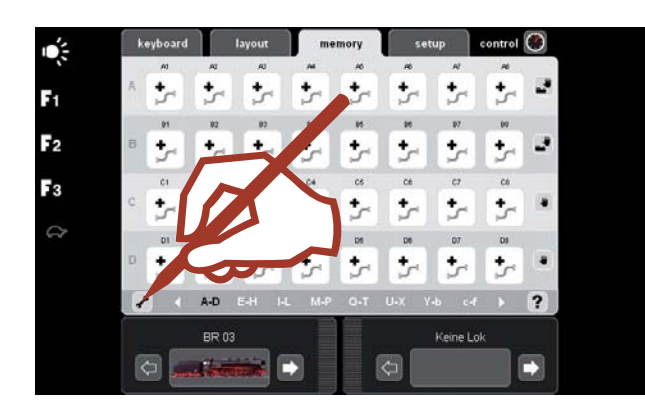

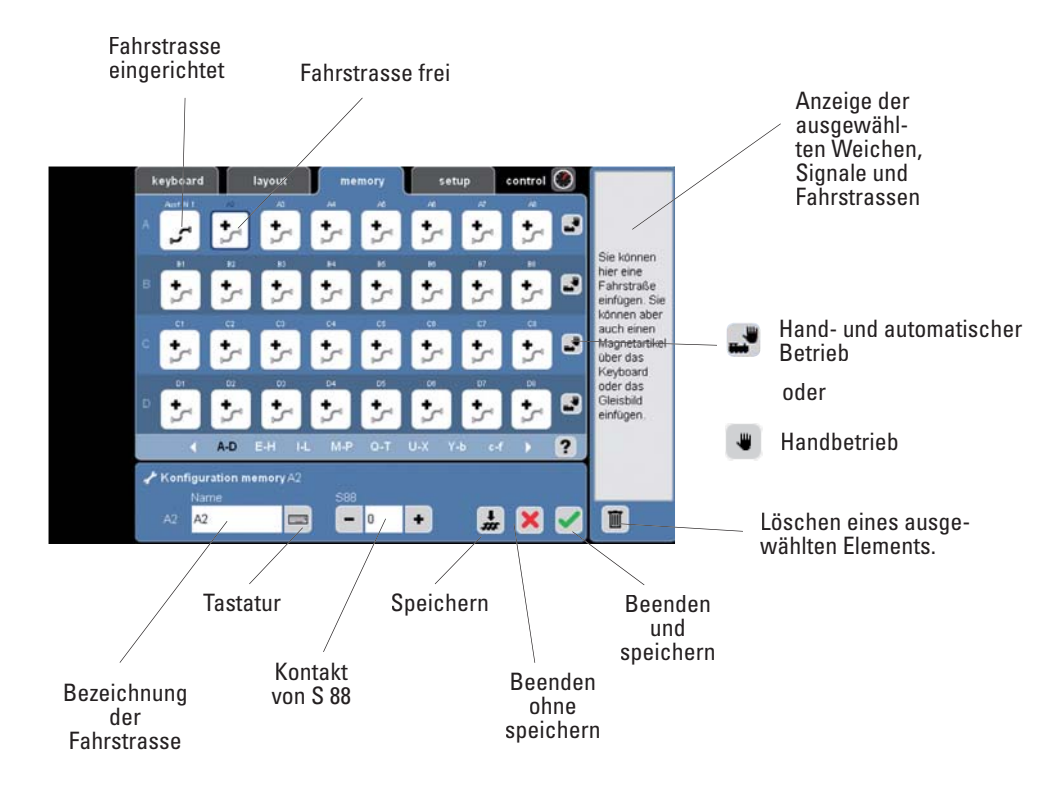

 $\tilde{\mathbf{Q}}_{\tilde{S}}$ F.  $F<sub>2</sub>$ F<sub>3</sub>  $\mathcal{L}$ t, keyboard A-D E-H **Lavord** .<br>Konfiguration memory عم т. Tipp: Geben Sie eindeutige, kurze Begriffe ein, teilen Sie ihren Bahnhof in z.B. Nord -Süd oder F<sub>3</sub>  $\circ$ rechts - links ein. Dieser Namen kann nur einmal Ausf N1 = Ausfahrt Nord Gleis 1Name der Fahrstrasse mittels Tastatur eingeben.  $\circ$ 

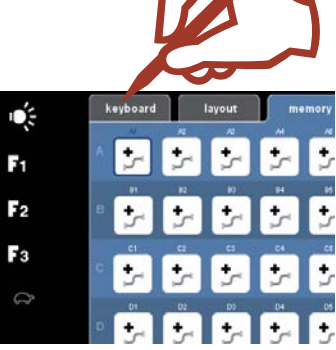

Umschalten zum Keyboard

Bestätigen

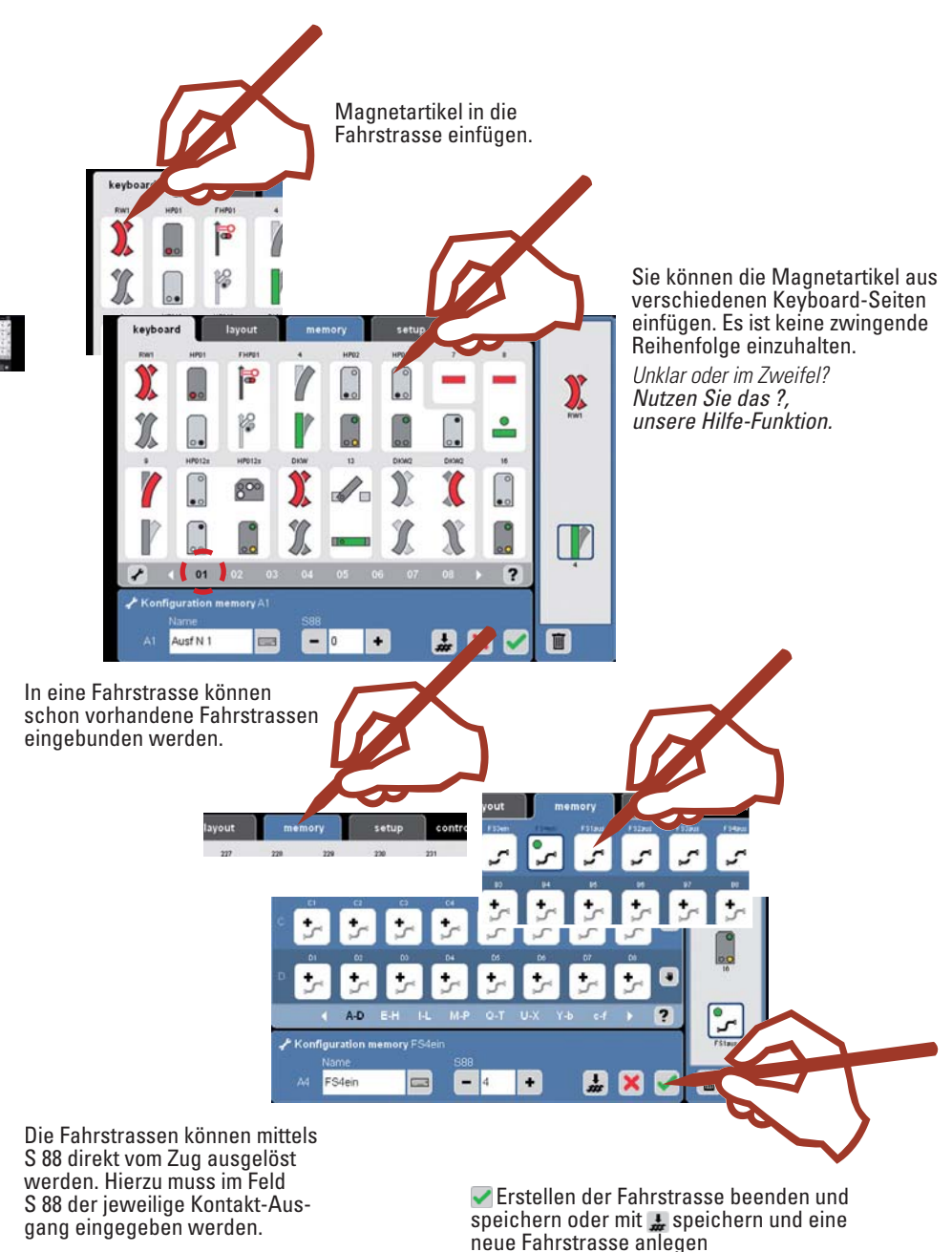

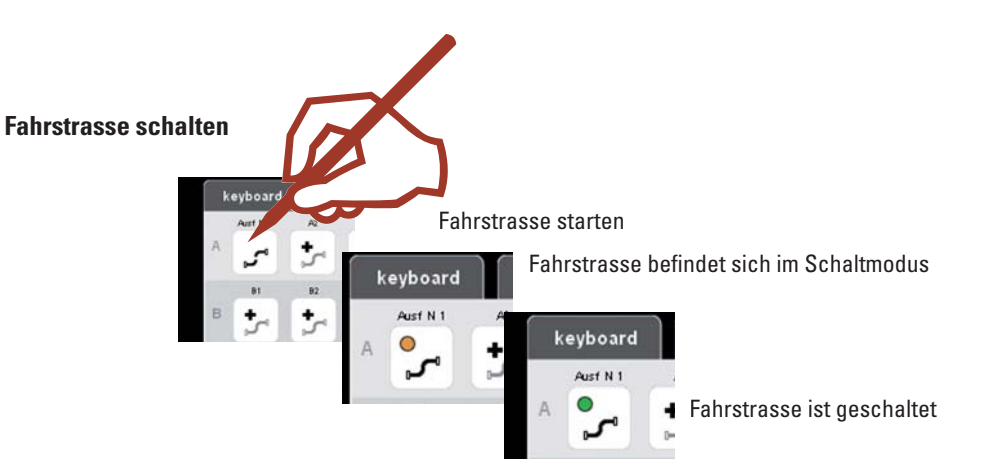

#### **Fahrstrasse löschen**

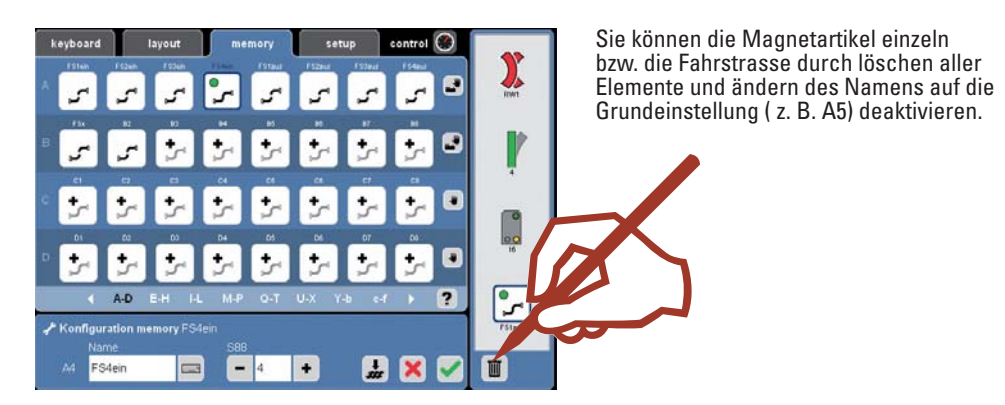

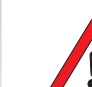

#### *Wichtiger Hinweis!*

Führen Sie vor dem Abschalten der Central Station die Funktion "Herunterfahren" im Menü "setup" durch, um sicherzustellen, dass alle Daten gespeichert werden. Es kann beim plötzlichen Abschalten zu Datenverlusten kommen.

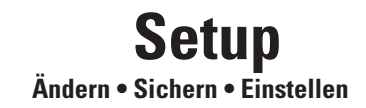

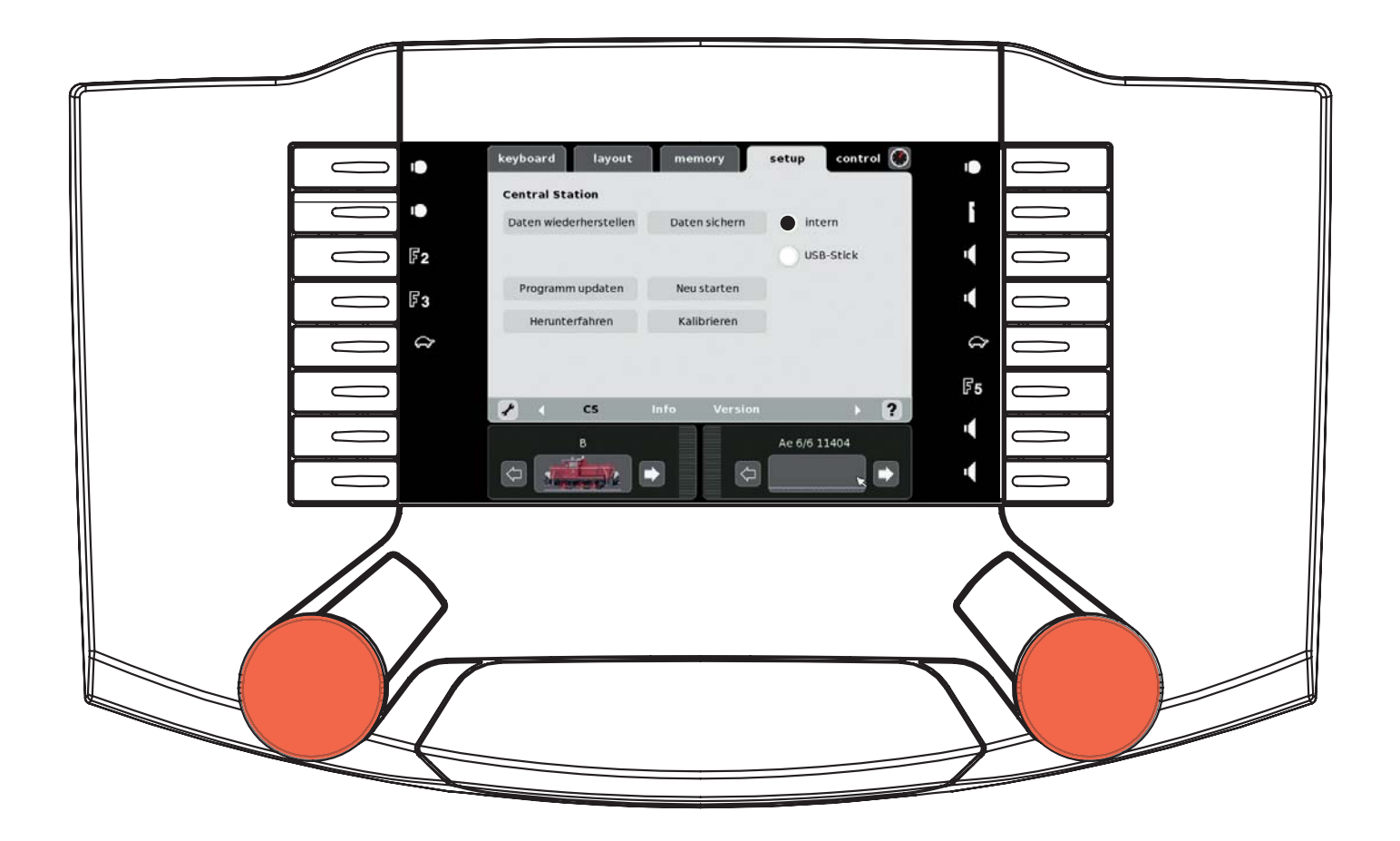

Das Setup ermöglicht Ihnen die Wiederherstellung von Daten, Datensicherung, Update, Neustart, Herunterfahren, Kalibrieren und Einstellungen der Central Station anzupassen.

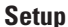

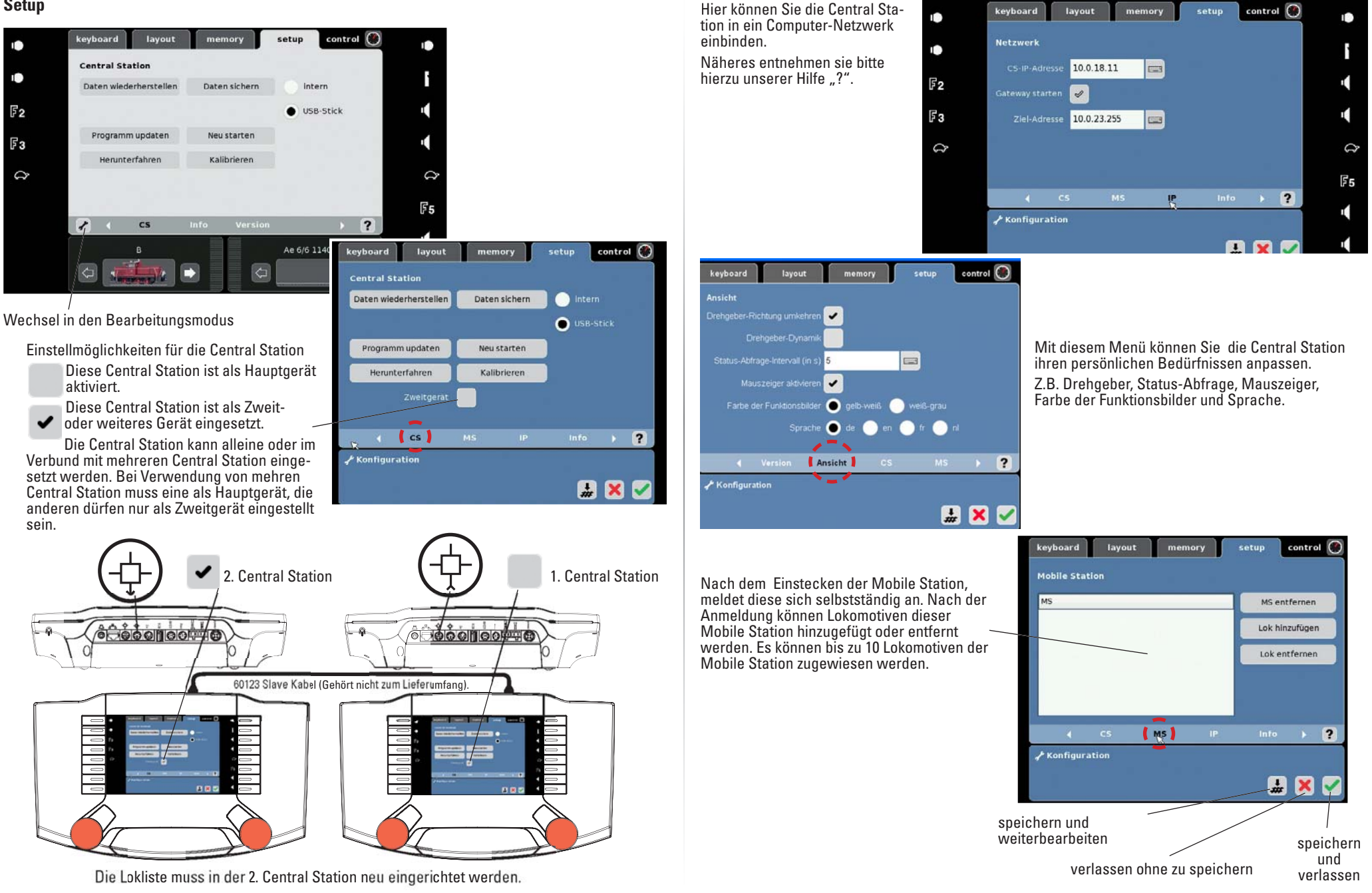

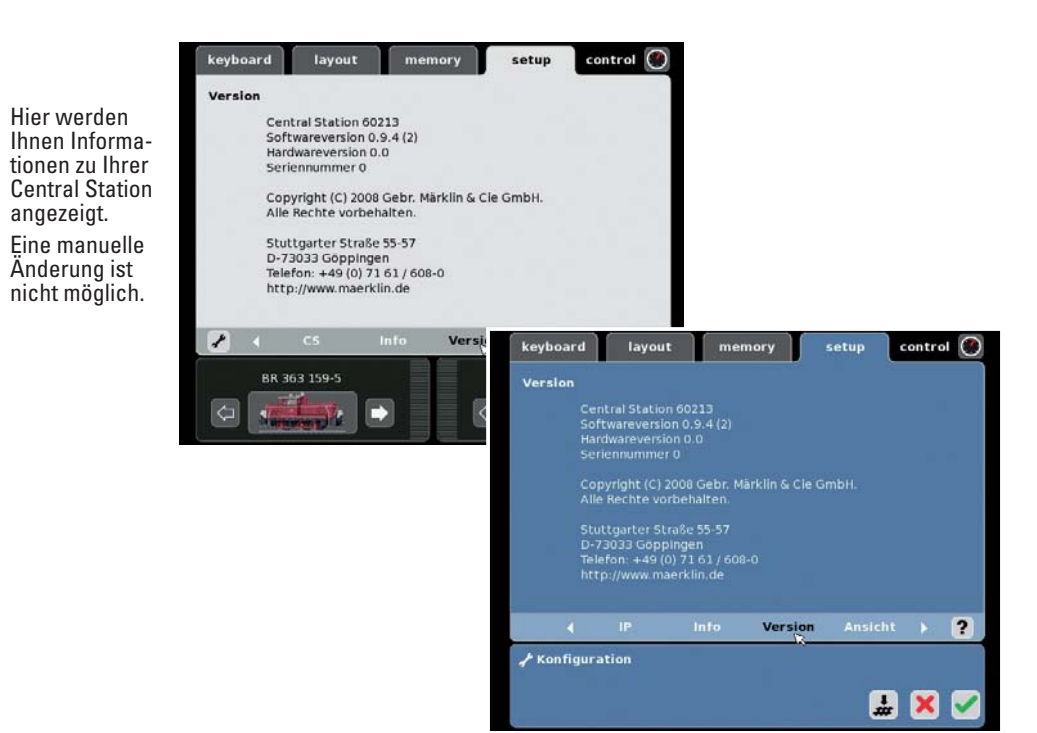

#### **Informationen zu angeschlossenen Geräten**

angezeigt.

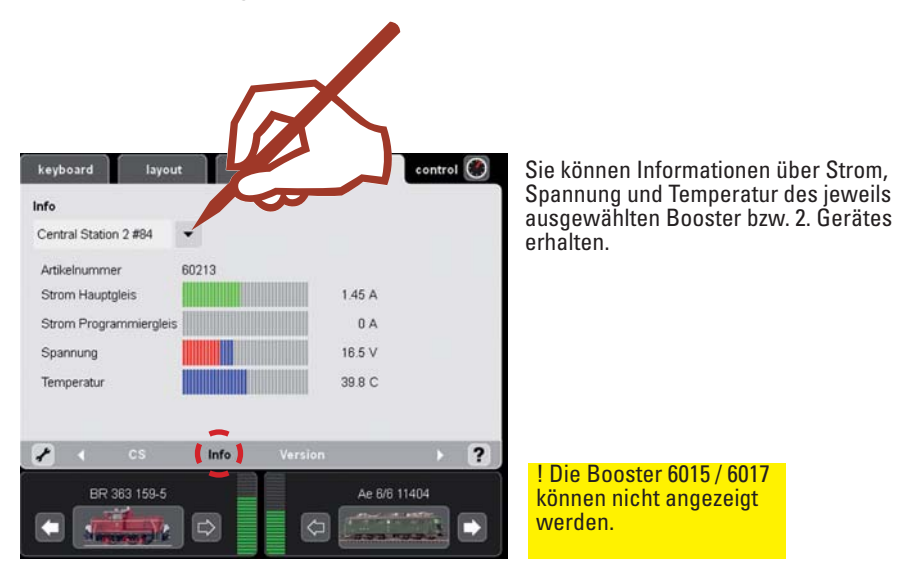

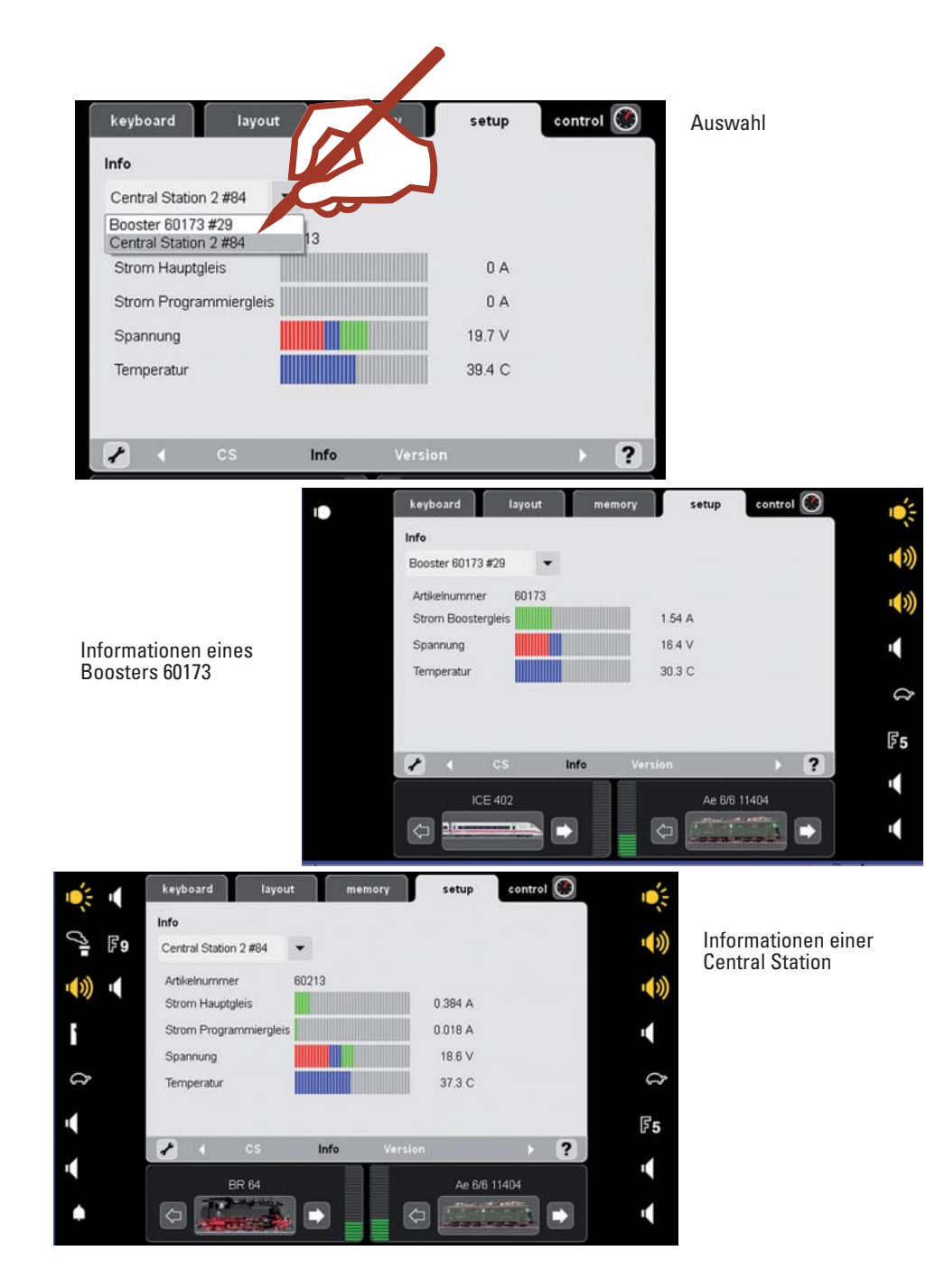

#### **Anhang:**

#### Verfügbare Symbole

### Licht

悫 Innenbeleuchtung

剑 Schlussbeleuchtung

Fernlicht

∙(♪) Betriebsgeräusch

ਨ Pantograph

╲ Rauch

s, Telexkupplung

Horn

- うしょう こうかい こうかい こうしゃ こうしゃ こうしゃ こうしゃく こうしゃく こうしゃく こうしゃ うらのこと こうしょう こうしょう こうしゃ こうしゃ こうしゃ こうしゃ こうしゃ **Schaffnerpfiff**
- $\ket{D}$ Pfeife
- Glocke
- Rechts/Links  $\leftrightarrow$
- Heben/Senken 1
- DrehenS
- Rangiergang  $\bullet$
- Fo Statt Symbol Statt Symbol F1  $F<sub>2</sub>$ Statt Symbol Statt Symbol F<sub>3</sub> F<sub>4</sub> Statt Symbol F<sub>5</sub> Statt Symbol F<sub>6</sub> Statt Symbol F<sub>8</sub> Statt Symbol F<sub>9</sub> Statt Symbol F<sub>10</sub> Statt Symbol F<sub>11</sub> Statt Symbol F<sub>12</sub> Statt Symbol F<sub>13</sub> Statt Symbol
- F<sub>14</sub> Statt Symbol
- F<sub>15</sub> Statt Symbol